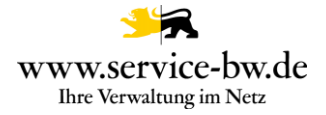

# Fachliche Dokumentation Bauvorhaben im Kenntnisgabeverfahren anzeigen

Version 1.4.2

Copyright © 2021 bei Ministerium des Inneren, für Digitalisierung und Kommunen Baden-Württemberg

Rechte, auch die des auszugsweisen Nachdrucks, der fotomechanischen Wiedergabe (einschließlich Mikrokopie) sowie der Auswertung durch Datenbanken oder ähnliche Einrichtungen, vorbehalten.

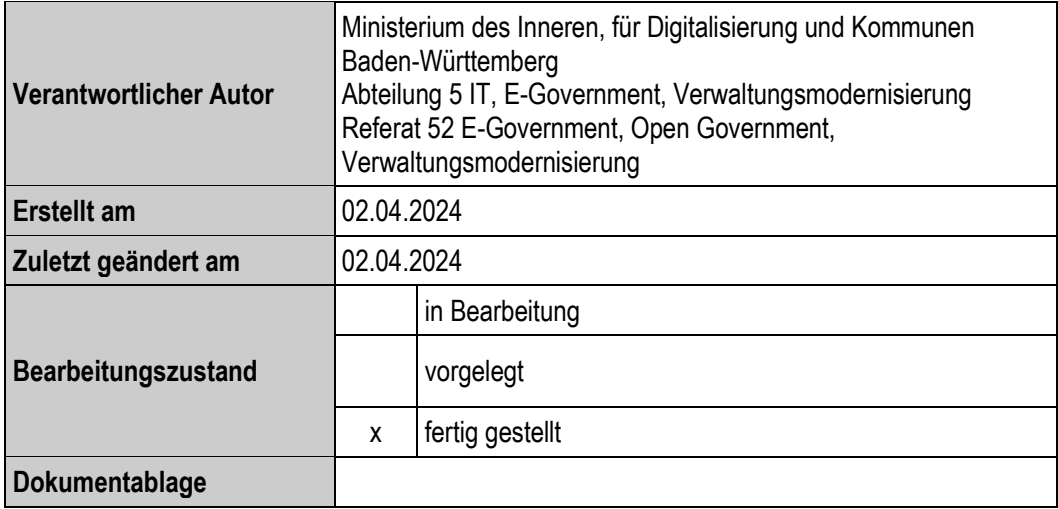

# Inhaltsverzeichnis

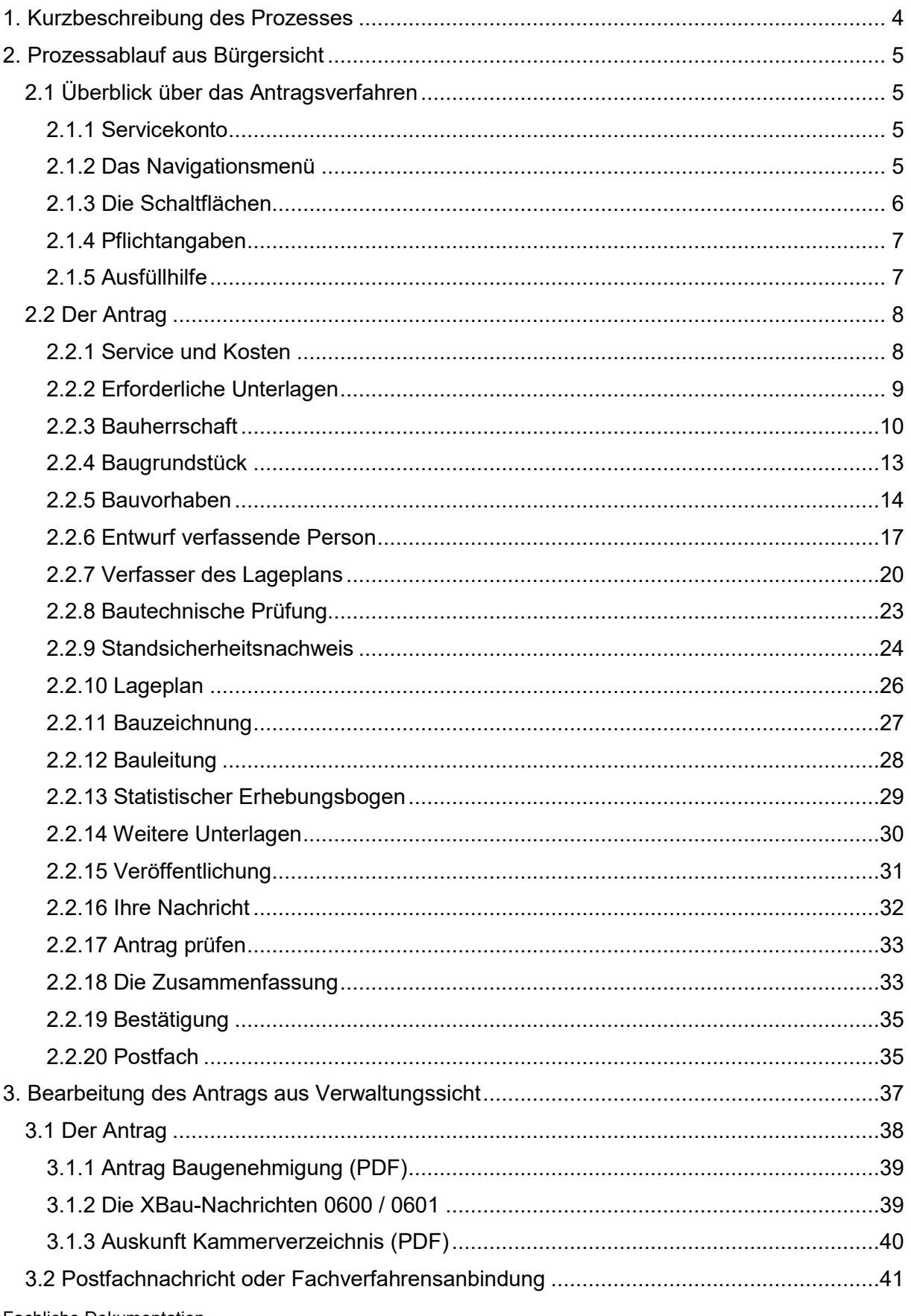

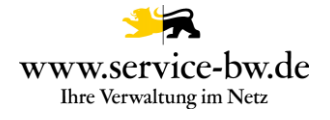

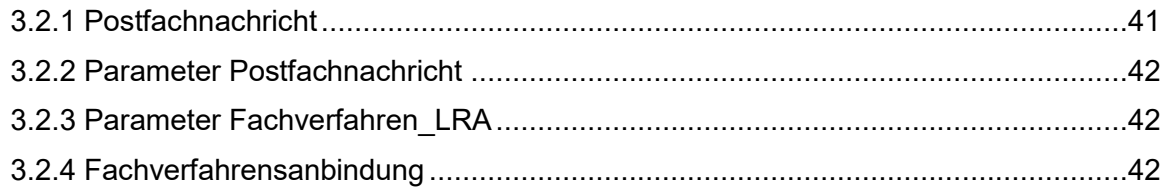

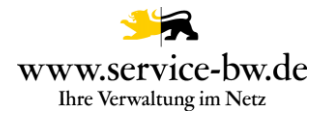

#### <span id="page-3-0"></span>**1. Kurzbeschreibung des Prozesses**

Der Prozess ist der Serviceportal-Leistung: "Bauvorhaben im Kenntnisgabeverfahren anzeigen" zugeordnet.

Mit dem Online-Antrag "Bauvorhaben im Kenntnisgabeverfahren anzeigen" informiert die den Antrag stellende Person die Verwaltung in deren Zuständigkeit sich das Bauvorhaben befindet über ihr Bauvorhaben.

Ausgenommen vom Kenntnisgabeverfahren sind Sonderbauten und sonstige Gebäudeklassen der Gebäudeklasse 4 und 5. Anträge auf Abweichung, Ausnahme und Befreiung sind ebenfalls nicht mehr zulässig.

Anders als im Baugenehmigungsverfahren ist der Prüfungsumfang der Baurechtsbehörde im Kenntnisgabeverfahren reduziert. Die untere Baurechtsbehörde prüft lediglich die Vollständigkeit der Bauvorlagen. Ob das Vorhaben die öffentlich-rechtlichen Vorschriften einhält, liegt in der Verantwortung des Bauherrn.

Der Antrag entspricht dem Antragsformulars Anlage 1 VwV-LBO Vordrucke.

Der Online-Antrag richtet sich insbesondere an die den Entwurf verfassende Person, aber auch an die Bauherrschaft. Für den Online-Antrag ist keine Verifizierung mit der Online-Ausweisfunktion vorgesehen, da es kein gesetzliches Schriftformerfordernis für die Antragstellung gibt.

Die Antragstellenden erhalten im Nachgang eine Zusammenfassung des Antrags als PDF-Dokument in ihr Servicekonto zugestellt.

Mit dem Eingang der Nachrichten im Behördenkonto ist für die Antragstellenden der Online-Prozess abgeschlossen. Es ist keine ePayment-Anbindung angeschlossen, da keine pauschale Gebühr direkt im Anschluss an die Antragstellung erhoben werden kann.

Die Verwaltung wählt über den Prozessparameter Postfachnachricht aus, ob sie den Antrag im Format PDF, sowie alle eingereichten Unterlagen und die XBau-Nachricht 0600 als Postfachnachricht bekommen möchte, oder die XBau Nachricht 0600 im XTA Modul bereitgestellt werden soll. Über den Parameter "Fachverfahrensanbindung LRA" können die Einstellungen zur unteren Baurechtsbehörde getroffen werden. Die zuständige untere Baurechtsbehörde erhält dann die XBau-Nachricht 0601 in ihr Postfach oder im XTA Modul bereitgestellt.

Bei den XBau-Nachrichten 0600 und 0601 handelt es sich um eine XML-Datei, die der XÖV Spezifikation in der Version 2.2 entsprechen.

Als Antwort erhält der Antragsteller die Nachricht 0602 Ergebnis der formellen Prüfung.

Die untere Baurechtsbehörde informiert die Gemeinde über das Ergebnis mit der Nachricht 0603 Anzeige des Prüfergebnisses. Damit endet der Prozess.

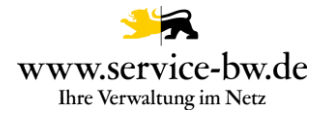

## <span id="page-4-0"></span>**2. Prozessablauf aus Bürgersicht**

Der Prozess wird zunächst im AdminCenter von Service-BW aktiviert. Die antragstellende Person kann diesen Bürgerdienst im Anschluss aufrufen und die für den Dienst notwendigen Daten über verschiedene, assistentengesteuerte Masken eingeben. Voraussetzung dabei ist, dass die antragstellende Person über ein Servicekonto im Serviceportal verfügt.

#### <span id="page-4-1"></span>**2.1 Überblick über das Antragsverfahren**

#### <span id="page-4-2"></span>**2.1.1 Servicekonto**

Bevor der Antrag gestartet werden kann, muss sich die antragstellende Person mit dem jeweiligen Servicekonto anmelden bzw. kann sich kostenfrei registrieren.

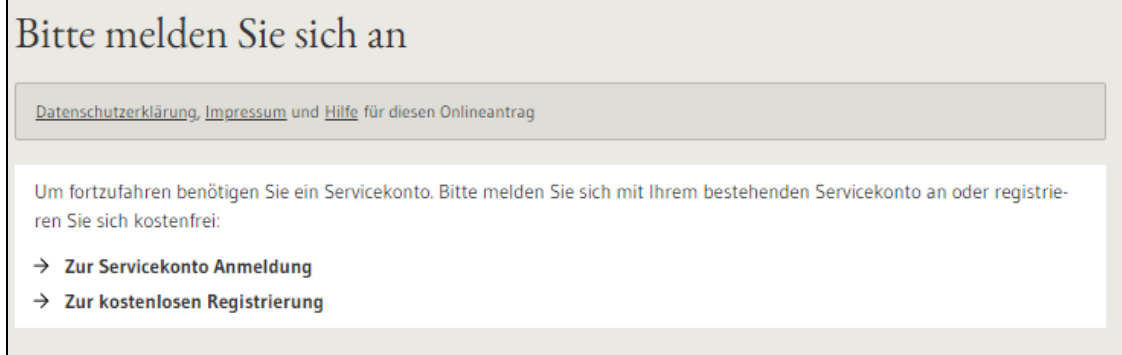

# <span id="page-4-3"></span>**2.1.2 Das Navigationsmenü**

Im Navigationsmenü ist der Aufbau des Antrages in numerischer Abfolge zu sehen. Ist die Bearbeitung weiter fortgeschritten, kann jeder Zeit, durch Anklicken des jeweiligen Abschnitts, in diesen gesprungen werden. Der Antrag ist in 17 Abschnitte unterteilt.

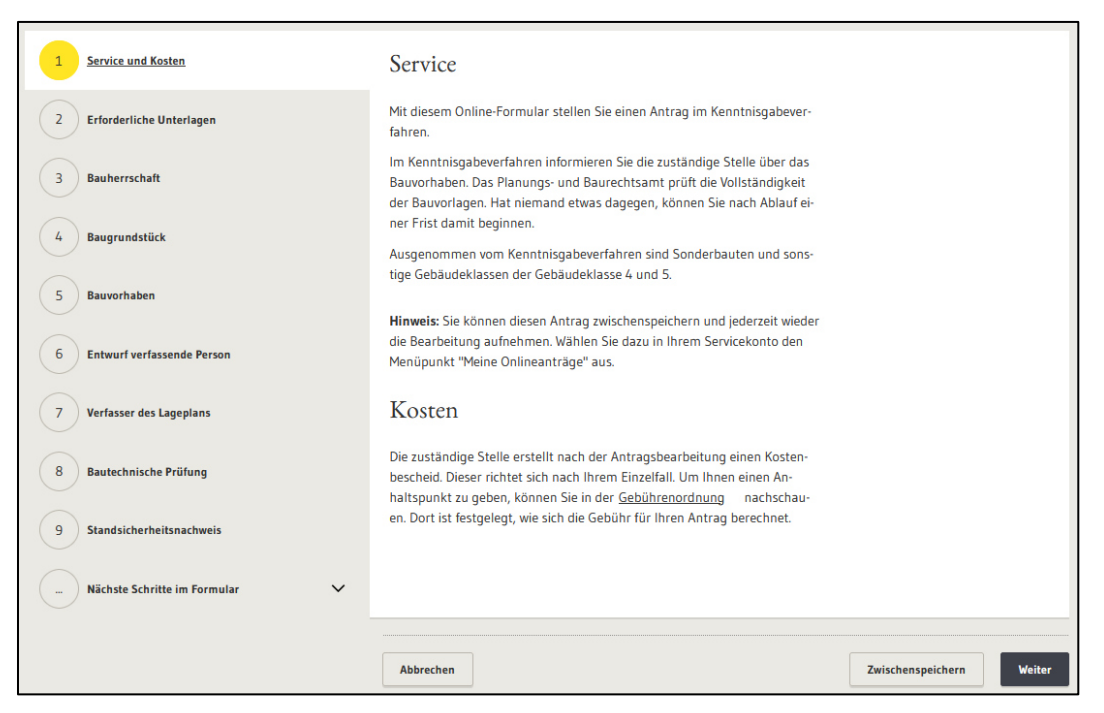

Fachliche Dokumentation Bauvorhaben im Kenntnisgabeverfahren anzeigen Version 1.4.2

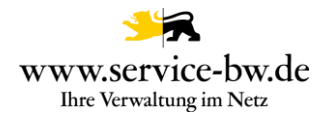

# <span id="page-5-0"></span>**2.1.3 Die Schaltfl‰chen**

Während der Antragsbearbeitung gibt es verschiedene Schaltflächen:

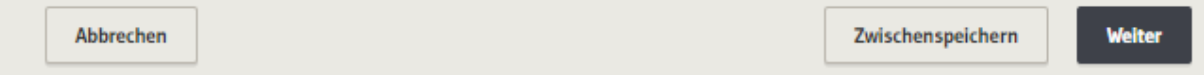

#### **Abbrechen:**

Dabei werden alle eingegebenen Daten gelöscht und der Antrag abgebrochen. Im Servicekonto unter Aufgabenliste kann der Antrag neu gestartet werden.

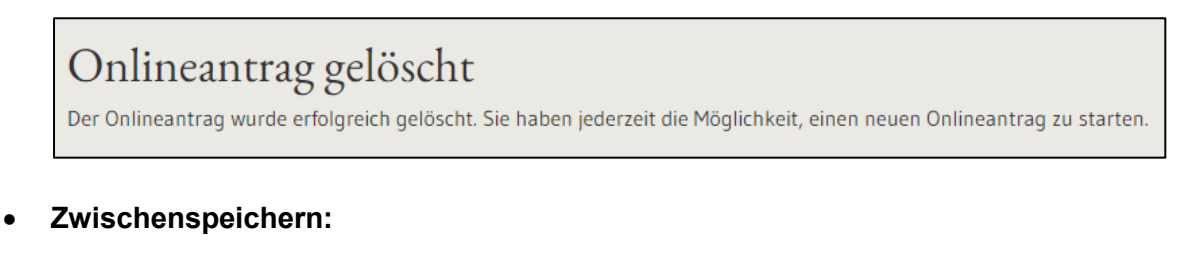

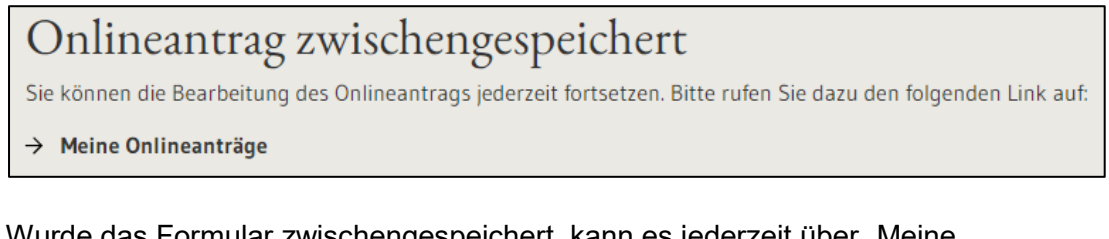

Wurde das Formular zwischengespeichert, kann es jederzeit über "Meine Onlineanträge" wieder aufgerufen werden.

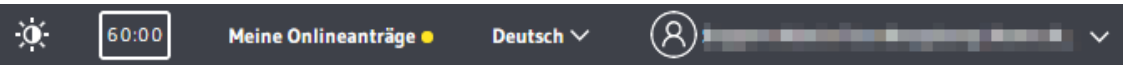

Die noch nicht abgeschlossenen Onlineanträge lassen sich über die Aufgabenliste sowie über den Menüpunkt "Meine Onlineanträge" aufrufen.

Über den Stift in der Spalte "Aktionen" gelangen Sie zurück in den Antrag, um die Bearbeitung fortzusetzen. Durch Auswahl des Papierkorbes lässt sich der Onlineantrag löschen.

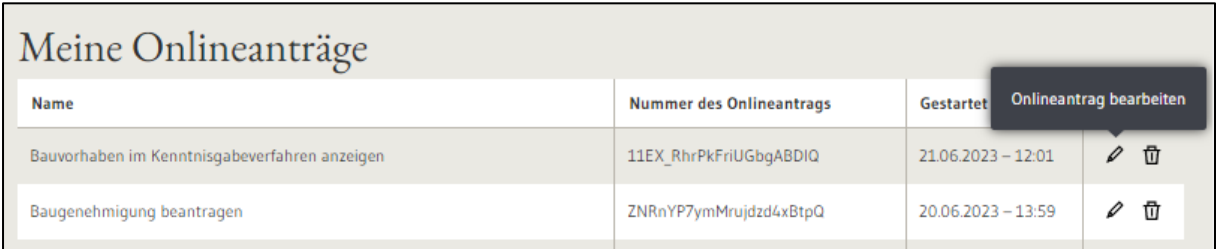

#### **Weiter:**

Durch das Klicken auf den Button "Weiter" gelangt die antragstellende Person zum nächsten Abschnitt im Antrag.

# <span id="page-6-0"></span>**2.1.4 Pflichtangaben**

Es sind durch den gesamten Antragsprozess Pflichtangaben zu machen. Diese sind mit einem \* markiert.

Mit \* markierte Eingabefelder sind Pflichtfelder.

## <span id="page-6-1"></span>2.1.5 Ausfüllhilfe

Während des Prozessablaufs taucht folgendes Zeichen auf:  $\textcircled{2}$ . Fährt man mit dem Cursor über das Zeichen (nur darüberfahren, nicht anklicken), werden wichtige Informationen fachlicher oder prozessrelevanter Natur angezeigt, die das Ausfüllen erleichtern.

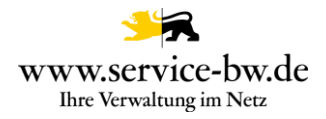

# <span id="page-7-0"></span>**2.2 Der Antrag**

#### <span id="page-7-1"></span>**2.2.1 Service und Kosten**

Auf der ersten Seite des Antrags wird die antragstellende Person darüber informiert, für welche Bauvorhaben der Antrag genutzt werden kann.

Mit dem Online-Antrag wird die Verwaltung in deren Zuständigkeit sich das Bauvorhaben befindet über das Bauvorhaben informiert.

Anders als im Baugenehmigungsverfahren ist der Prüfungsumfang der Baurechtsbehörde im Kenntnisgabeverfahren reduziert. Die Gemeinde prüft lediglich die Vollständigkeit der Bauvorlagen.

Ausgenommen vom Kenntnisgabeverfahren sind Sonderbauten und sonstige Gebäudeklassen der Gebäudeklasse 4 und 5.

Über den Hyperlink "Gebührenordnung" erhalten Sie Informationen zu den Kosten. Das Ziel dieses Hyperlinks stellen Sie mit dem Parameter "BAU Gebuehrenordnung" ein.

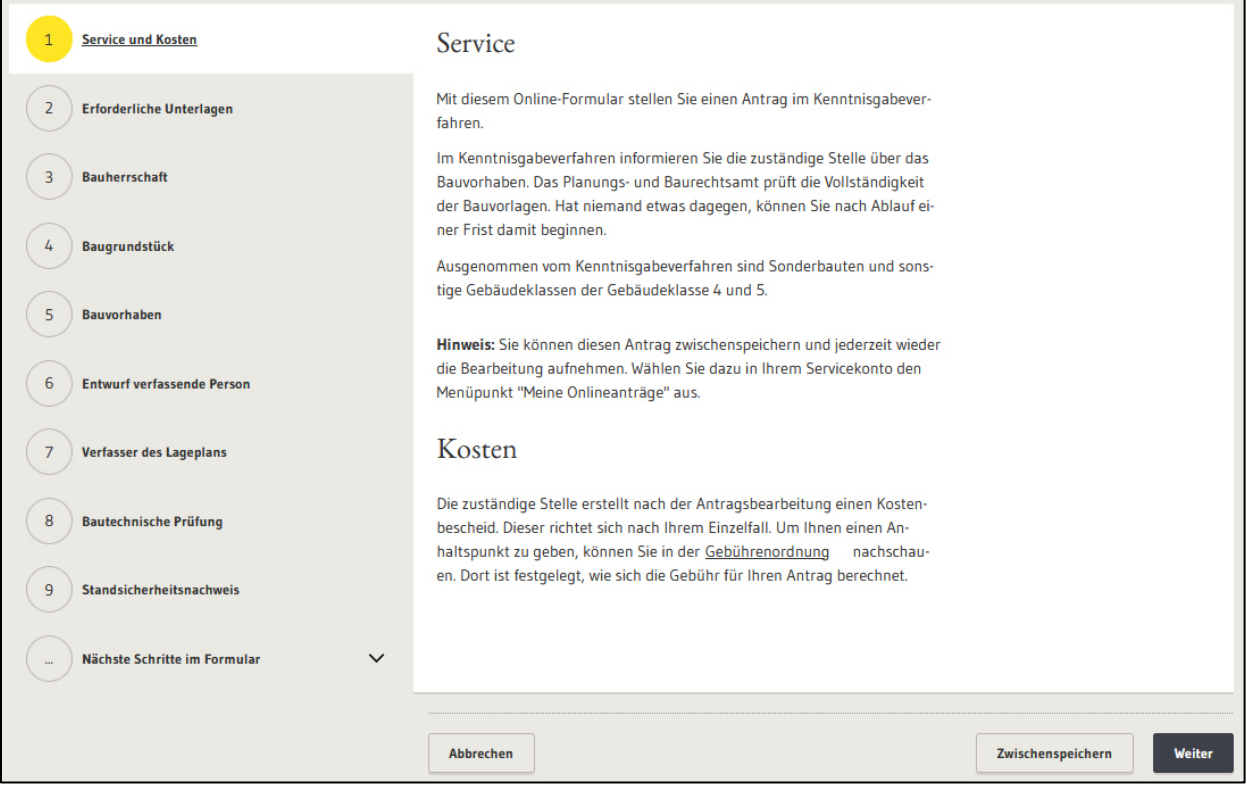

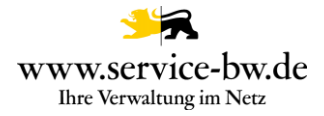

# <span id="page-8-0"></span>**2.2.2 Erforderliche Unterlagen**

Im Abschnitt "Erforderliche Unterlagen" wird die antragstellende Person informiert, welche Unterlagen sie im Verlauf des Antrags hochladen muss. Um die Unterlagen auszufüllen, kann die antragstellende Person auf die jeweiligen Hyperlinks klicken. Ein Teil der Unterlagen kann zu einem späteren Zeitpunkt nachgereicht werden.

Darüber hinaus erhält die antragstellende Person einen Hinweis zum barrierefreien Bauen. Dieser ist in Bezug auf die einzureichenden Unterlagen zu beachten.

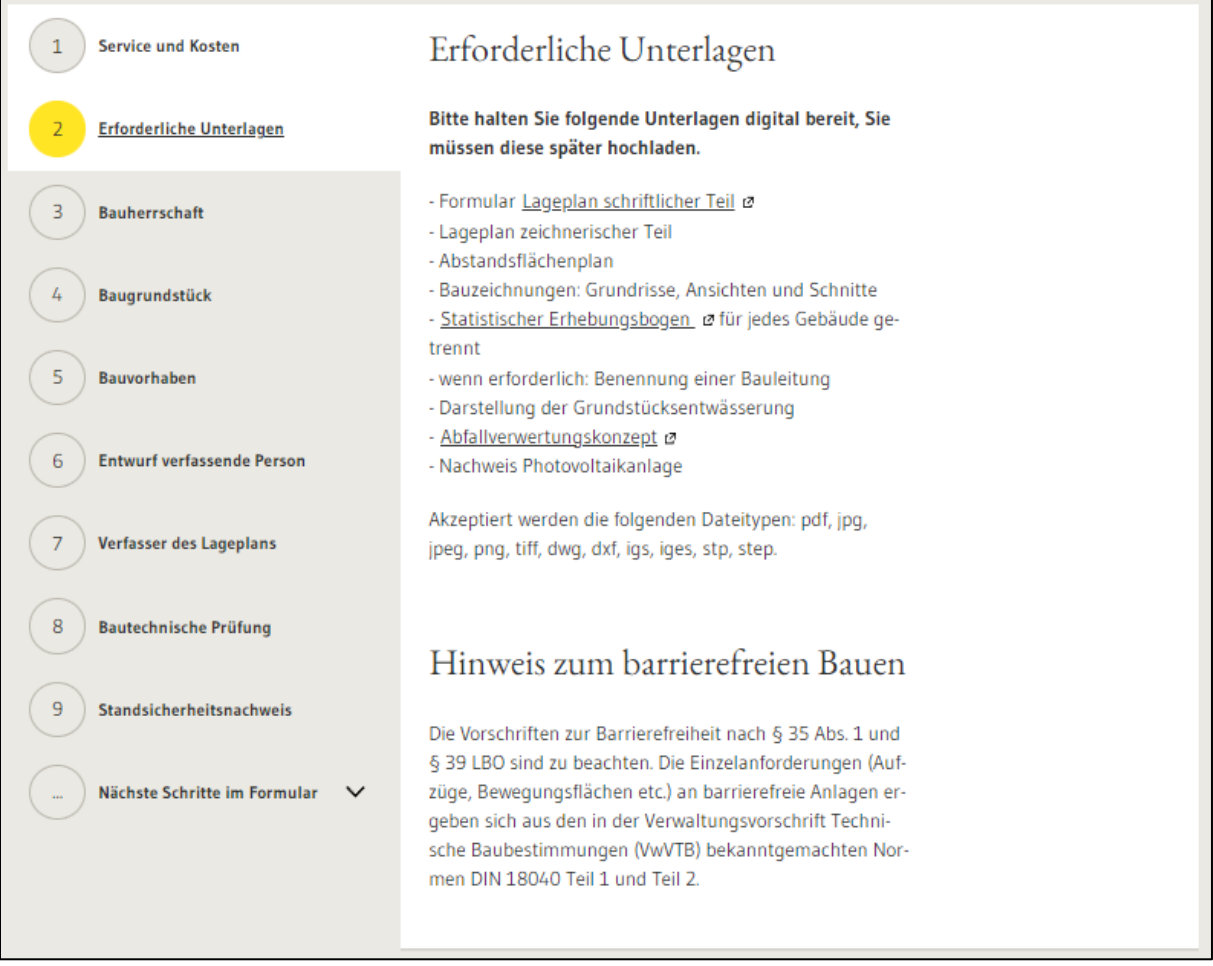

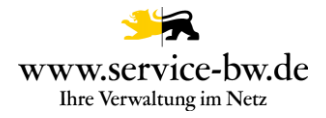

# <span id="page-9-0"></span>**2.2.3 Bauherrschaft**

Im dritten Abschnitt muss die antragstellende Person angeben, ob es sich bei der Bauherrschaft um eine Privatperson, eine Organisation oder eine Personengruppe handelt. Je nach Auswahl unterscheiden sich die Angaben, die über die Bauherrschaft eingegeben werden müssen.

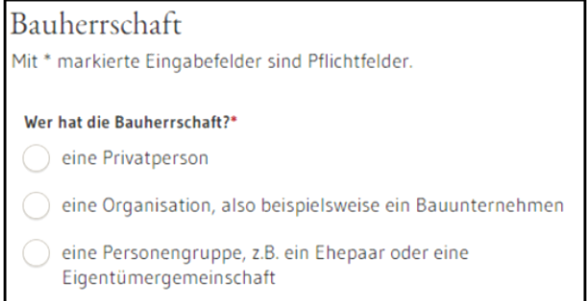

Handelt es sich bei der Bauherrschaft um eine Privatperson, müssen neben dem Vor- und Nachname auch Angaben zur Anschrift gemacht werden und eine Telefonnummer hinterlegt werden. Optional können die Angaben um eine E-Mail-Adresse ergänzt werden.

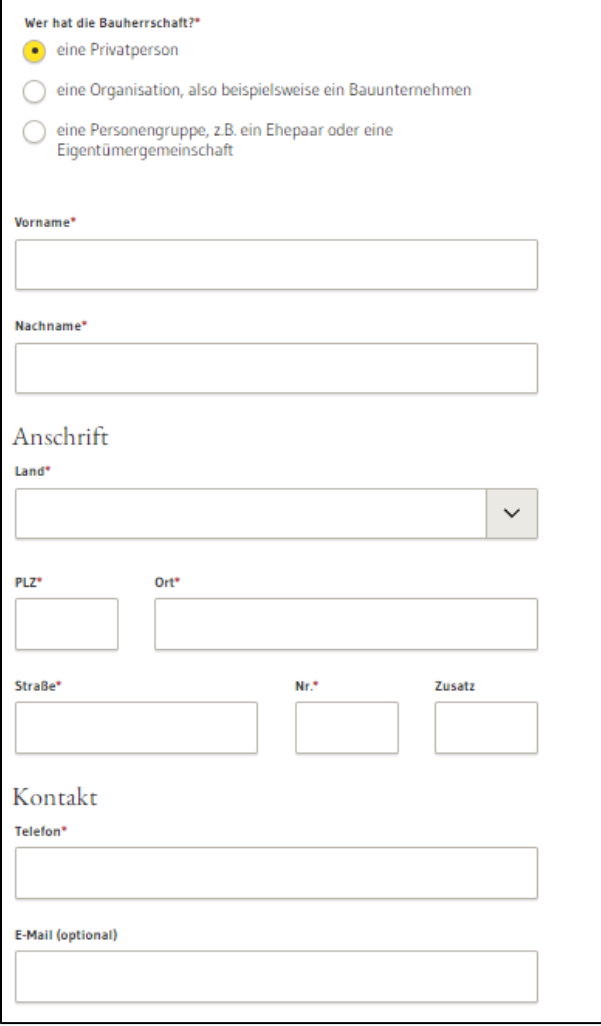

#### Fachliche Dokumentation Bauvorhaben im Kenntnisgabeverfahren anzeigen Version 1.4.2

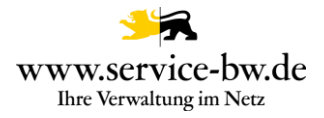

Handelt es sich bei der Bauherrschaft um eine Organisation, muss der Name der Organisation und deren Anschrift, sowie der Vor- und Nachname einer Ansprechperson und deren Telefonnummer angegeben werden. Optional können die Angaben um eine E-Mail-Adresse ergänzt werden.

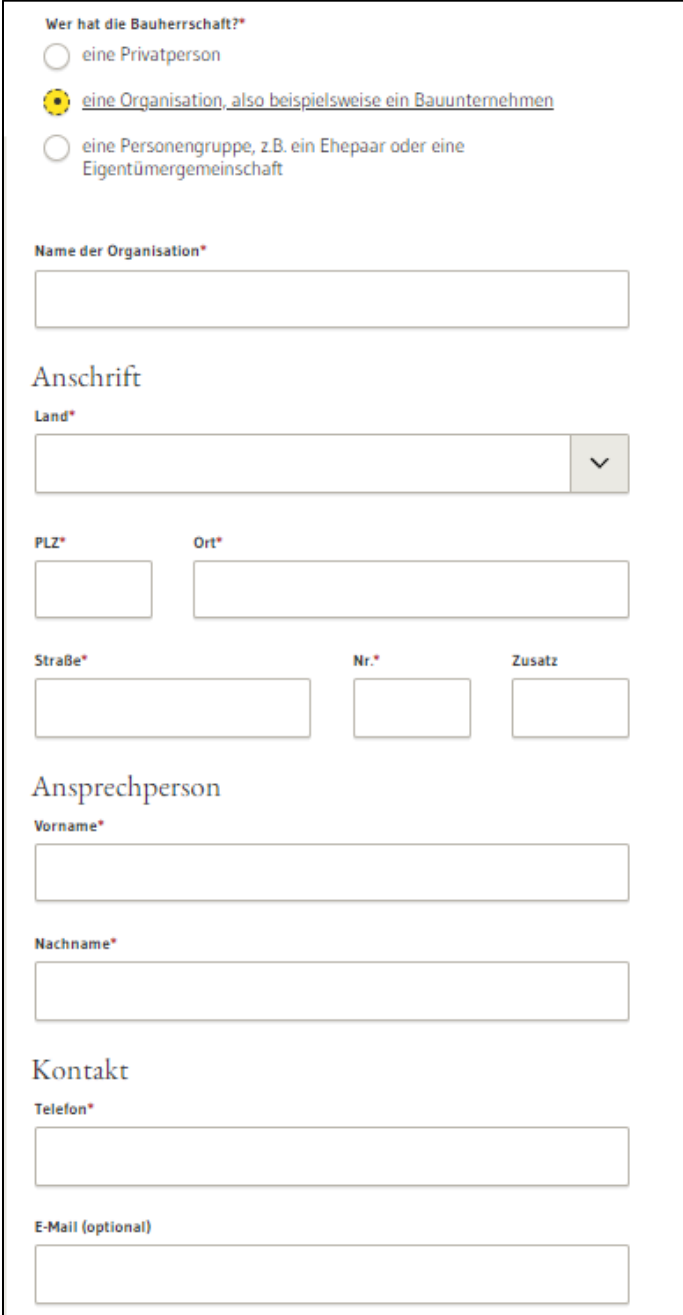

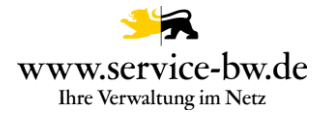

Handelt es sich um eine Personengruppe, müssen alle Mitglieder der Gruppe benannt werden. Für jedes Mitglied muss entweder der Vor- und Nachname der Person oder der Name der Organisation angegeben werden. Über den Button "Weiteres Mitglied hinzufügen" werden Zeilen für weitere Mitglieder hinzugefügt.

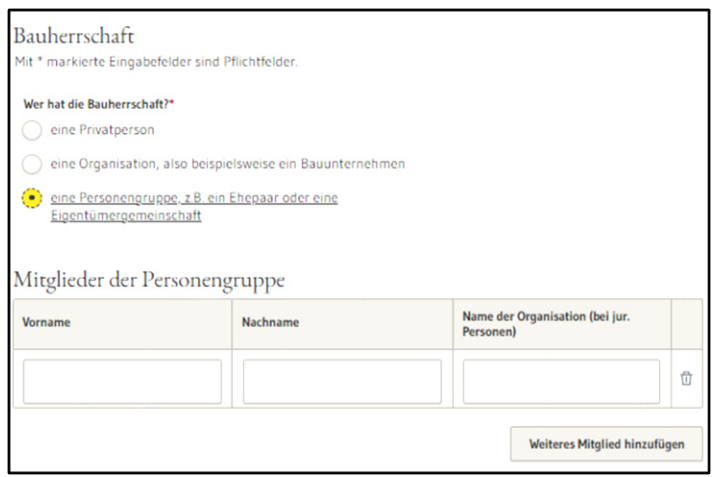

Darüber hinaus muss eine Vertretung bestimmt werden. Vor- und Nachname der Ansprechperson, sowie die Anschrift und eine Telefonnummer müssen angegeben werden. Optional können der Name der Organisation und eine E-Mail-Adresse der Ansprechperson hinterlegt werden.

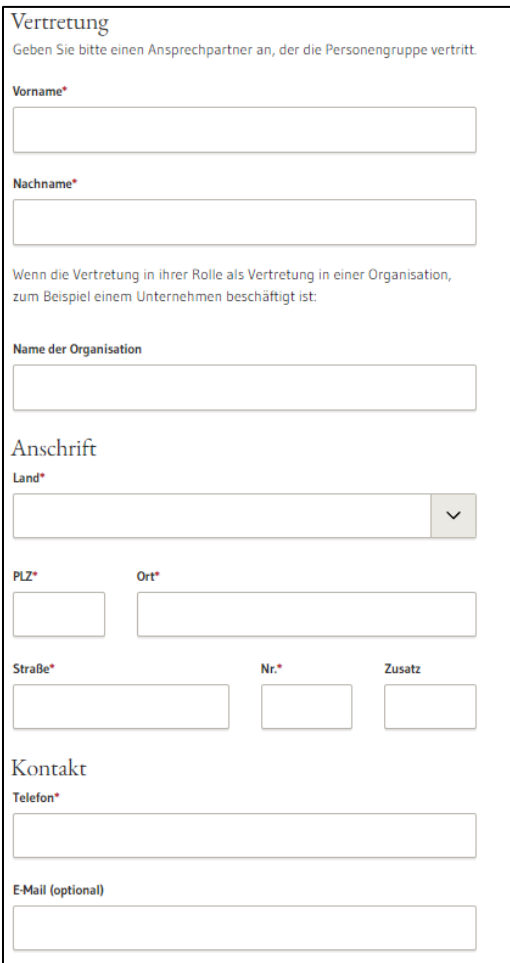

Fachliche Dokumentation Bauvorhaben im Kenntnisgabeverfahren anzeigen

Version 1.4.2

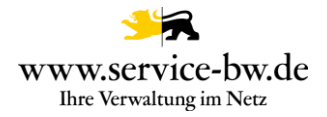

# <span id="page-12-0"></span>**2.2.4 Baugrundstück**

In diesem Abschnitt ist anzugeben, wo sich das Baugrundstück befindet.

Zunächst sind PLZ und Ort anzugeben. Falls der Prozessparameter "ewo\_verwendet" auf "true" gesetzt wurde, sind die Felder PLZ und Ort Dropdownfelder, die mit den Postleitzahlen und Orten der jeweiligen Gemeinde befüllt sind. Es kann sein, dass einer PLZ mehrere Ortsnamen zugeordnet sind, daher muss in beiden Drop-Down-Feldern eine Auswahl getroffen werden.

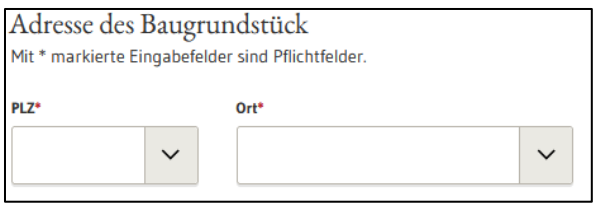

Wenn es für das Baugrundstück bereits eine konkrete Adresse gibt, ist diese ebenfalls mit Straße, Hausnummer und ggf. einem Zusatz anzugeben. Hat das Baugrundstück mehrere Adressen können diese über den Button "Weitere Adresse hinzufügen" hinzugefügt werden. Hat das Baugrundstück noch keine konkrete Adresse, beantwortet die antragstellende Person die Frage "Hat das Baugrundstück eine konkrete Adresse" mit "Nein".

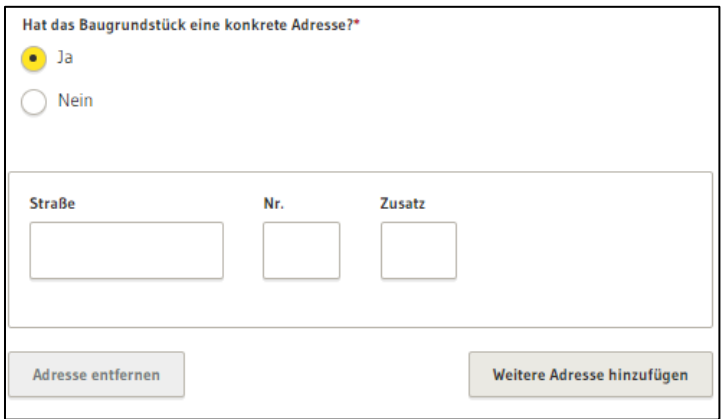

Das Feld Flur lässt sich über den Prozessparameter "BAU\_Flur\_verwendet" ein- bzw. ausblenden. Es werden im Feld Flur alle Flure mit Flurbezeichnung angezeigt, die im Prozessparameter "BAU Flure" gepflegt wurden. In der Dropdown-Liste "Gemarkung" werden die Gemarkungen der Verwaltung angezeigt. Erstreckt sich das Baugrundstück über mehrere Flurstücke, können diese nach Klicken auf den Button "Weiteres Flurstück hinzufügen" erfasst werden.

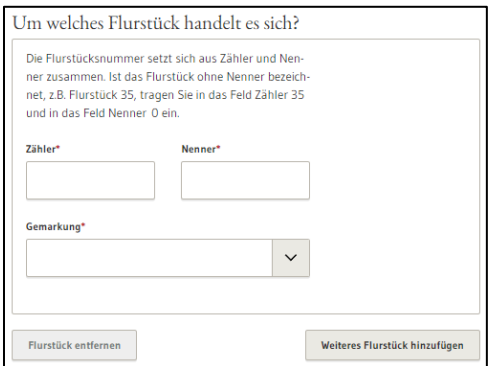

#### Fachliche Dokumentation

Bauvorhaben im Kenntnisgabeverfahren anzeigen Version 1.4.2

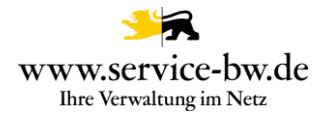

# <span id="page-13-0"></span>**2.2.5 Bauvorhaben**

Nun gibt die antragstellende Person an, um was für ein Bauvorhaben es sich handelt - die Möglichkeit einer Mehrfachauswahl ist dabei gegeben - und beschreibt das Bauvorhaben in wenigen Worten. Im Anschluss ist anzugeben, um welchen Bauwerkstyp es sich handelt.

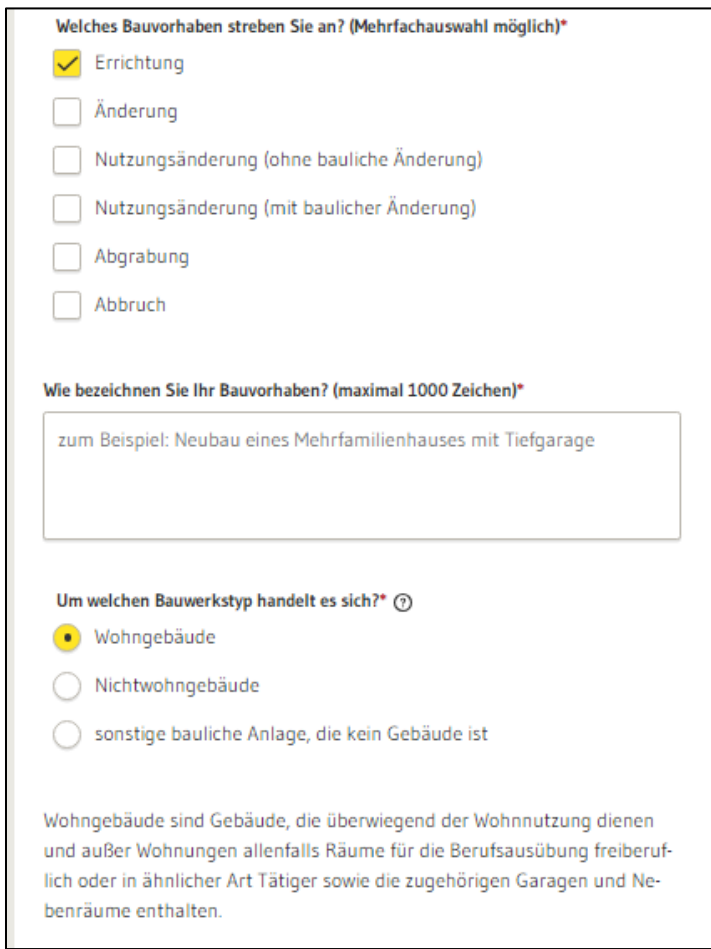

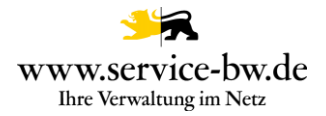

Handelt es sich um ein "Wohngebäude" ist die Art des Wohngebäudes und die Gebäudeklasse anzugeben. Zur Auswahl stehen die Gebäudeklassen 1 bis 5. Ein Hinweistext erklärt die ausgewählte Gebäudeklasse.

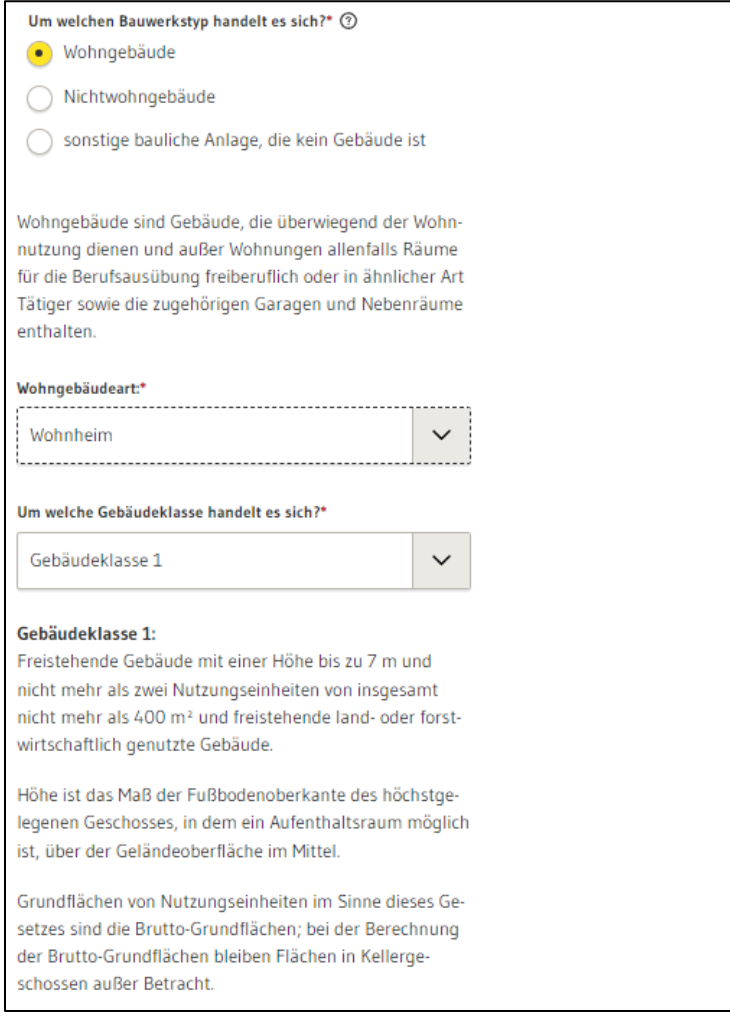

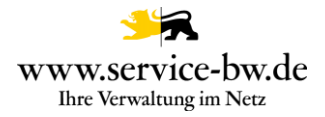

Handelt es sich um ein "Nichtwohngebäude" ist die Art des Nichtwohngebäudes und die Gebäudeklasse auszuwählen. Ein Bauantrag für ein Nichtwohngebäude der Gebäudeklassen 4 und 5 kann nicht mit dem Antrag im vereinfachten Baugenehmigungsverfahren gestellt werden.

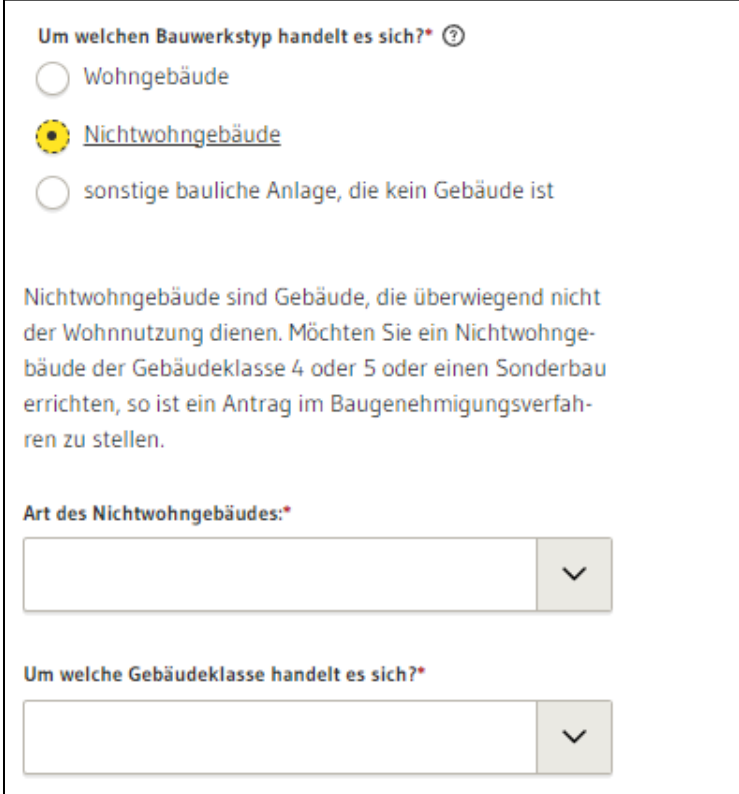

Bei der Variante "sonstige bauliche Anlage, die kein Gebäude ist" muss nur die Art der Anlage angegeben werden.

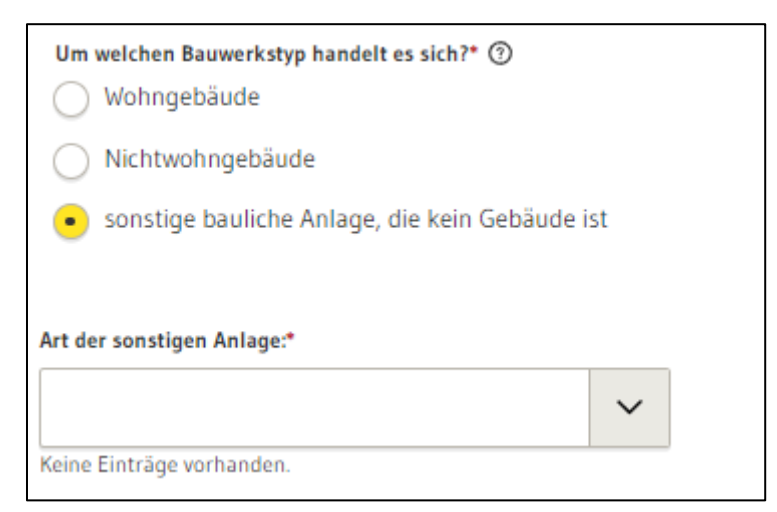

Wurde der Bauwerkstyp "sonstige bauliche Anlage, die kein Gebäude ist" ausgewählt, muss im Abschnitt 6 Entwurf verfassende Person keine Angabe über die Bauvorlageberechtigung der Person gemacht werden. Eine Bauvorlageberechtigung ist in diesem Fall nicht erforderlich.

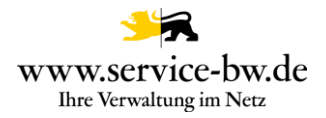

# <span id="page-16-0"></span>**2.2.6 Entwurf verfassende Person**

Zunächst muss der Vor- und Nachname, die Anschrift und die Telefonnummer der den Entwurf verfassenden Person, optional der Name einer Organisation und eine E-Mail-Adresse, angegeben werden.

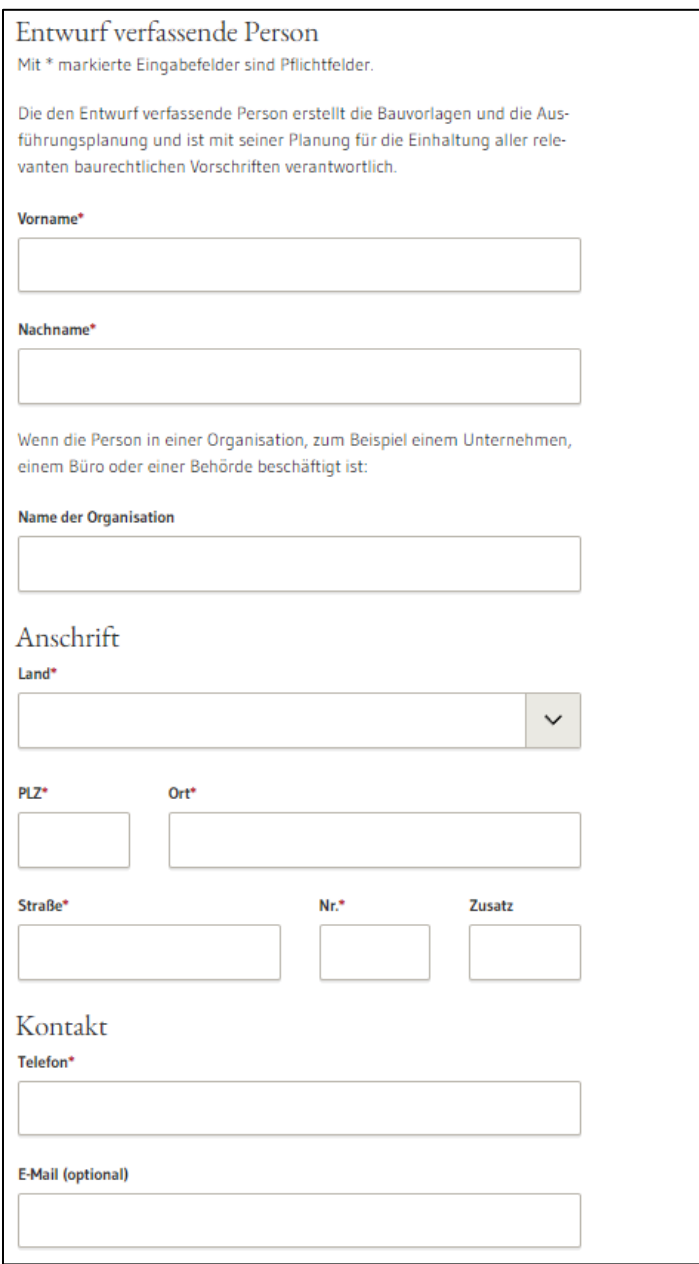

Es folgen Angaben zur Bauvorlageberechtigung sofern im Abschnitt Bauvorhaben der Bauwerkstyp Wohngebäude oder Nichtwohngebäude ausgewählt wurden. Wurde der Bauwerkstyp "sonstige bauliche Anlage, die kein Gebäude ist" ausgewählt, wird der Abschnitt zur Bauvorlageberechtigung ausgeblendet.

Ist die Person bauvorlageberechtigt als Architektin/Architekt, als Innenarchitektin/Innenarchitekt oder als Ingenieurin/Ingenieur der Fachrichtung Bauingenieurwesen muss die Kammer angegeben werden in der die Bauvorlageberechtigung geführt wird.

Es kann sowohl die Mitgliedsnummer in der Kammer, als auch die Nummer in der Liste der Entwurfsverfasser (z.B.: EV-1234) angegeben werden, zum Beispiel, wenn die den Entwurf verfassende Person kein Mitglied der Kammer ist in der ihre Bauvorlageberechtigung geführt wird.

Wählt die antragstellende Person die Architektenkammer Baden-Württemberg aus, wird nur noch das Feld Mitgliedsnummer in der Kammer angezeigt, da in der Datenbank der Architektenkammer Baden-Württemberg nur Mitglieder geführt werden.

Es kann nur eines der beiden Felder befüllt werden. Sobald ein Feld befüllt wird, wird das andere Feld ausgeblendet.

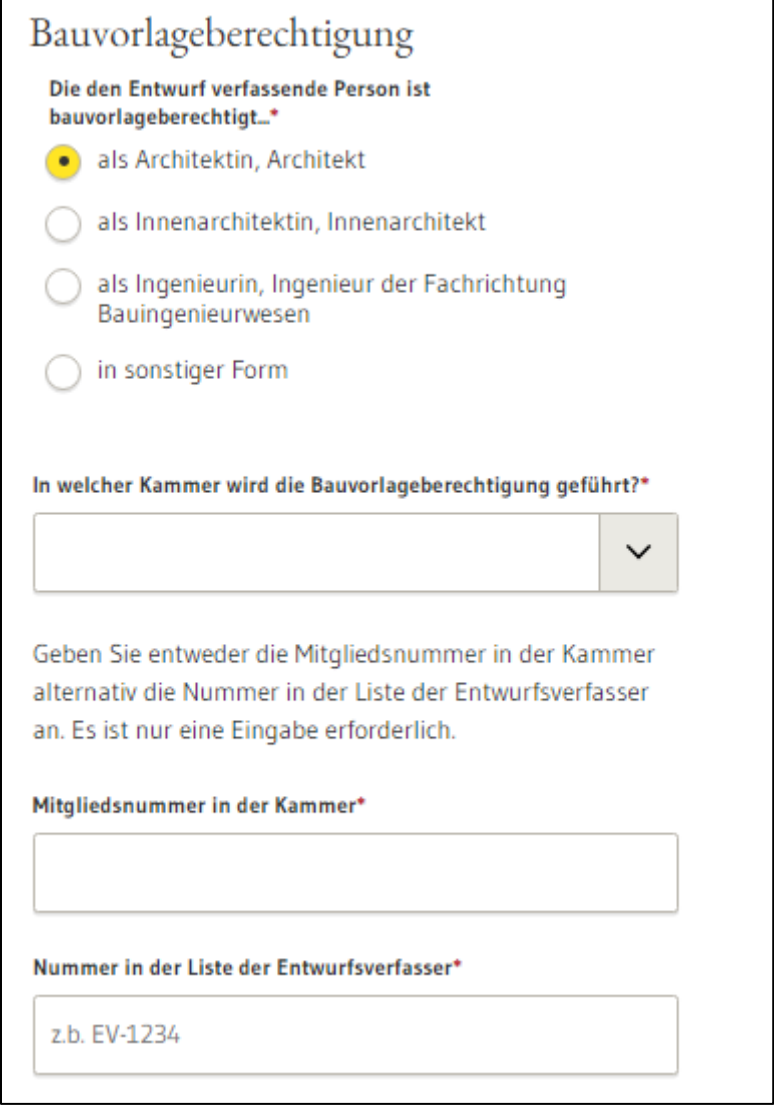

Es erfolgt ein Abgleich der Daten mit den Eintragungen im jeweiligen Kammerverzeichnis. Die Sachbearbeiter der zuständigen Behörden erhalten Auskunft über die Abfrage (siehe [3.1.3 Auskunft Kammerverzeichnis \(PDF\)](#page-39-0) )

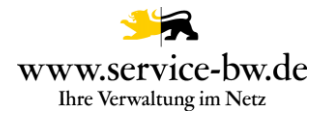

Ist die Person bauvorlageberechtigt in sonstiger Form, so ist die entsprechende Rechtsgrundlage auf der die Bauvorlageberechtigung basiert auszuwählen. Zu jeder Rechtsgrundlage erhält die antragstellende Person eine kurze Erläuterung.

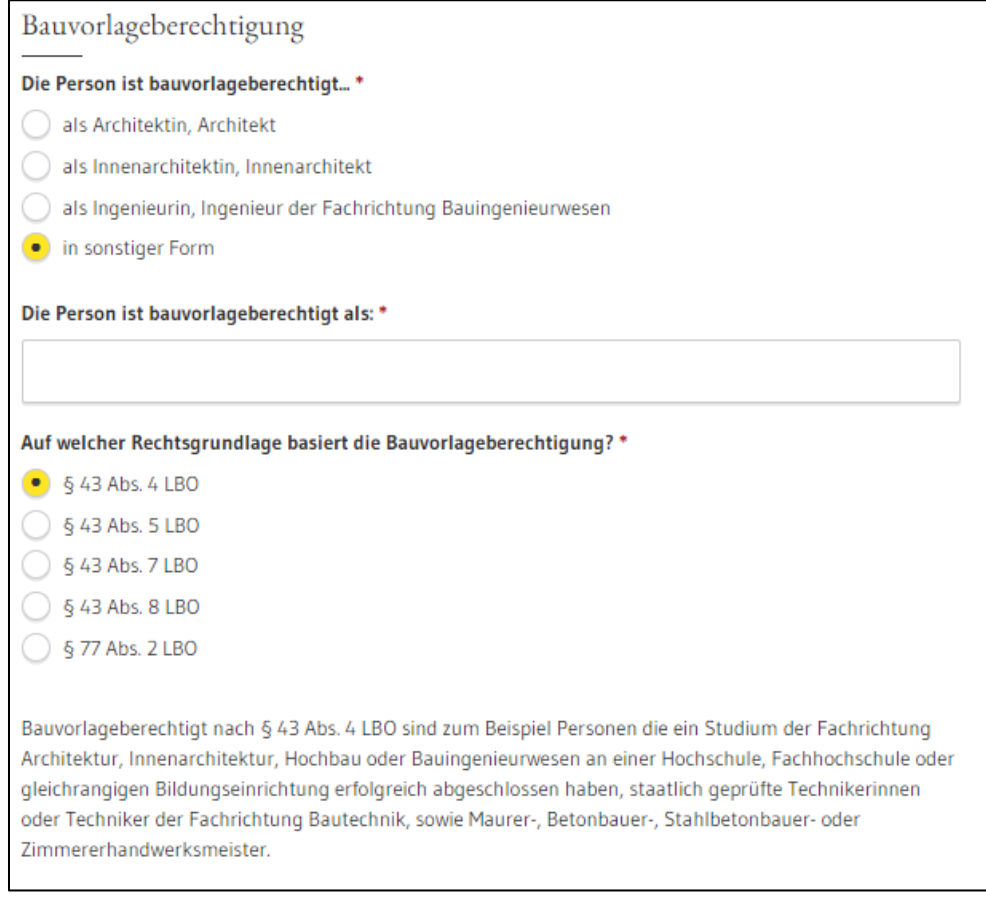

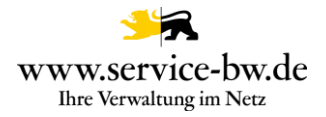

# <span id="page-19-0"></span>**2.2.7 Verfasser des Lageplans**

Im Abschnitt Verfasser des Lageplans ist anzugeben, ob der Lageplan von einer sachverständigen Person erstellt wurde.

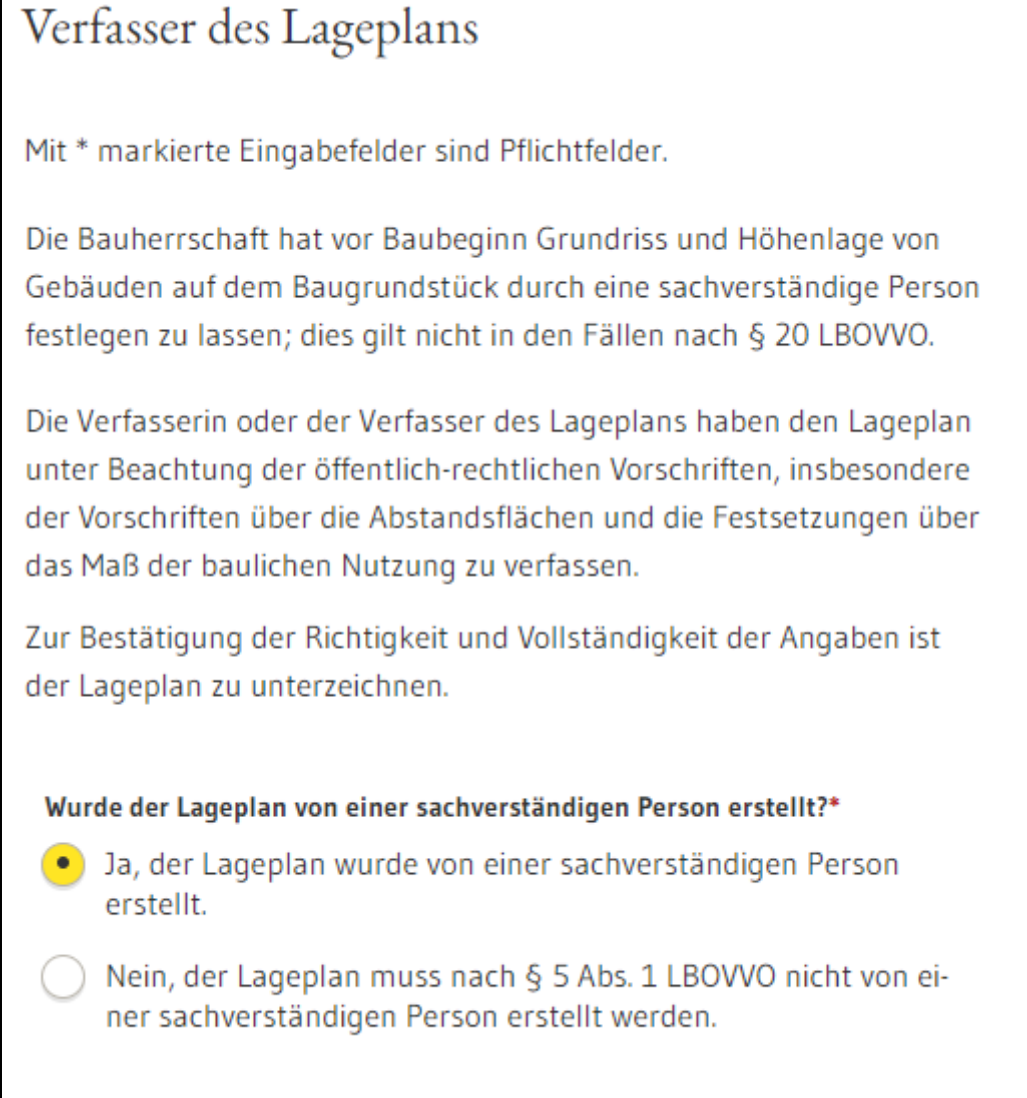

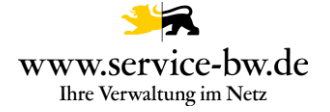

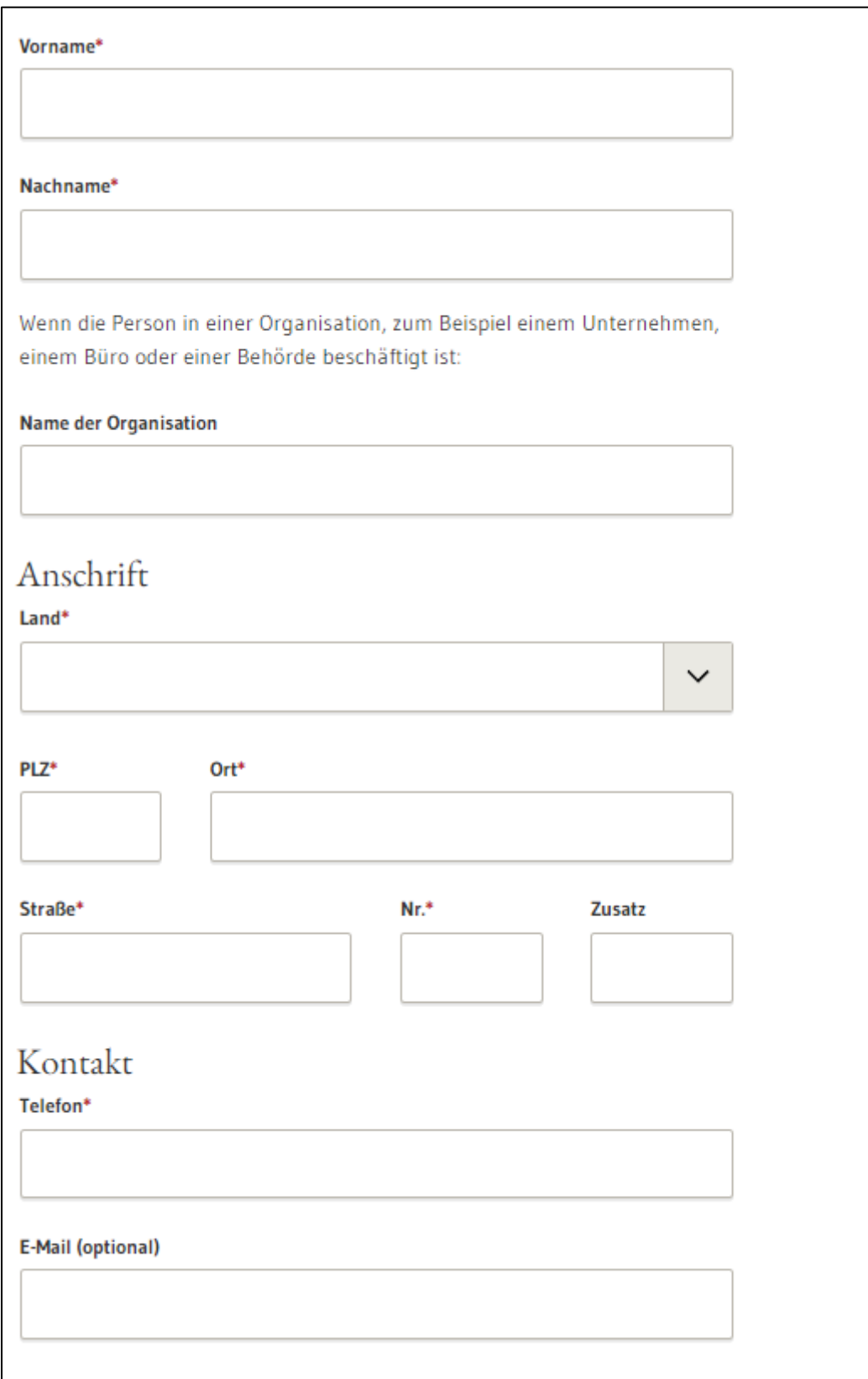

Die Verfasserin oder der Verfasser des Lageplans haben den Lageplan unter Beachtung der öffentlich-rechtlichen Vorschriften, insbesondere der Vorschriften über die Abstandsflächen und die Festsetzungen über das Maß der baulichen Nutzung zu verfassen.

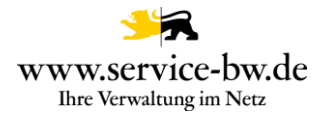

Ausnahmen sind in § 5 Abs. 1 LBOVVO geregelt. In diesen Fällen muss der Lageplan nicht von einer sachverständigen Person erstellt und somit der Verfasser des Lageplans nicht angegeben werden.

Ist die den Entwurf verfassende Person der Verfasser des Lageplans kann dies ausgewählt werden. Die Felder zur Eingabe der Kontaktdaten werden daraufhin ausgeblendet.

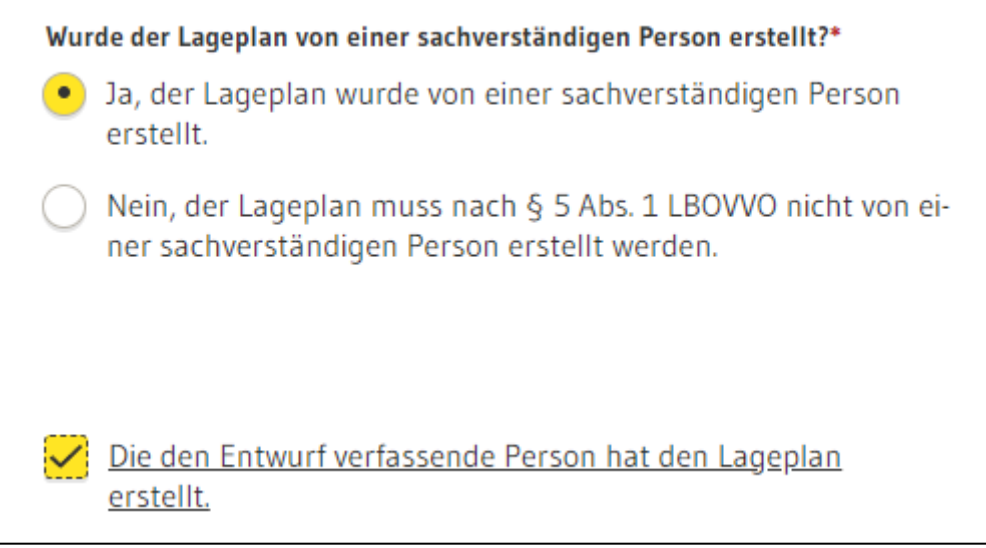

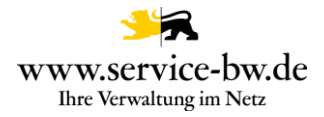

# <span id="page-22-0"></span>**2.2.8 Bautechnische Prüfung**

Die Bauherrschaft hat eine prüfende Stelle (z.B. eine Prüfingenieurin oder einen Prüfingenieur für Baustatik) mit der bautechnischen Prüfung zu beauftragen und vor Baubeginn eine bautechnische Prüfbestätigung bei der Baurechtsbehörde einzureichen.

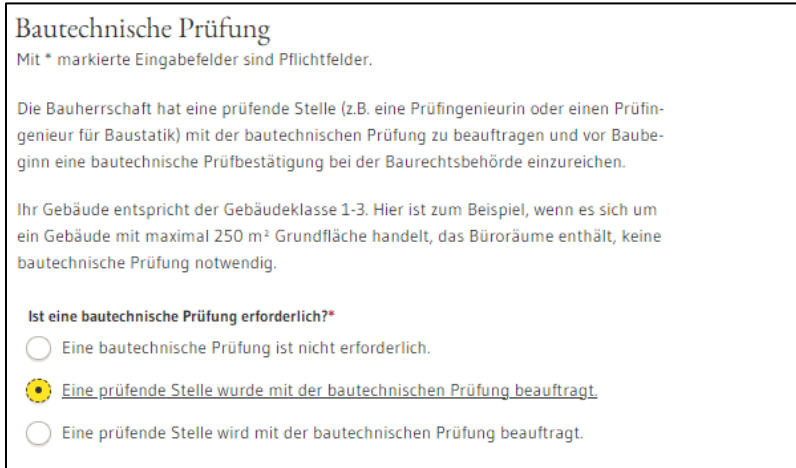

Wurde bereits eine prüfende Stelle mit der bautechnischen Prüfung beauftragt, so können die Adress- und Kontaktdaten der prüfenden Stelle im Antrag angegeben werden.

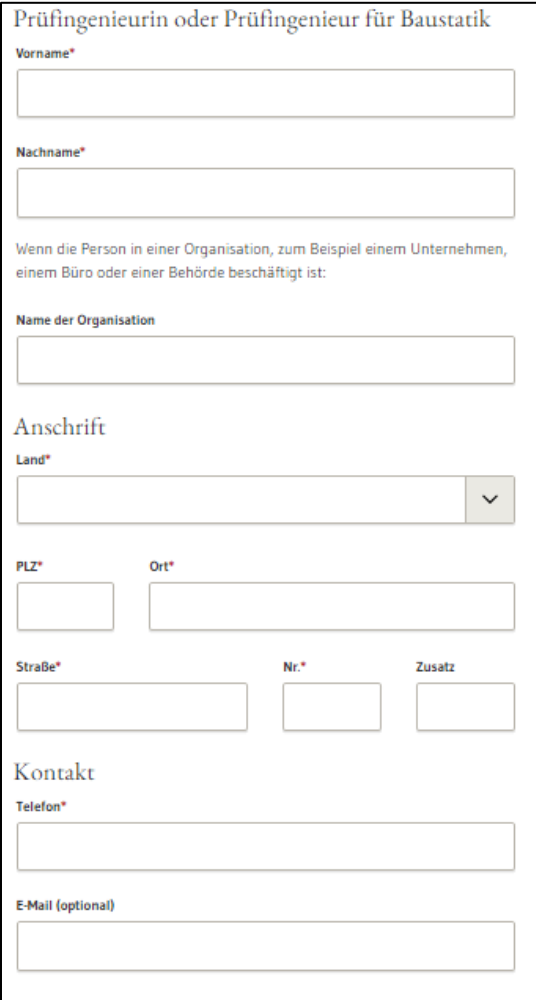

#### Fachliche Dokumentation

Bauvorhaben im Kenntnisgabeverfahren anzeigen Version 1.4.2

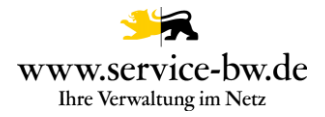

## <span id="page-23-0"></span>**2.2.9 Standsicherheitsnachweis**

Im Kenntnisgabeverfahren hat die Bauherrschaft diejenige Person zu benennen, die er mit der Erstellung des Standsicherheitsnachweises beauftragt hat.

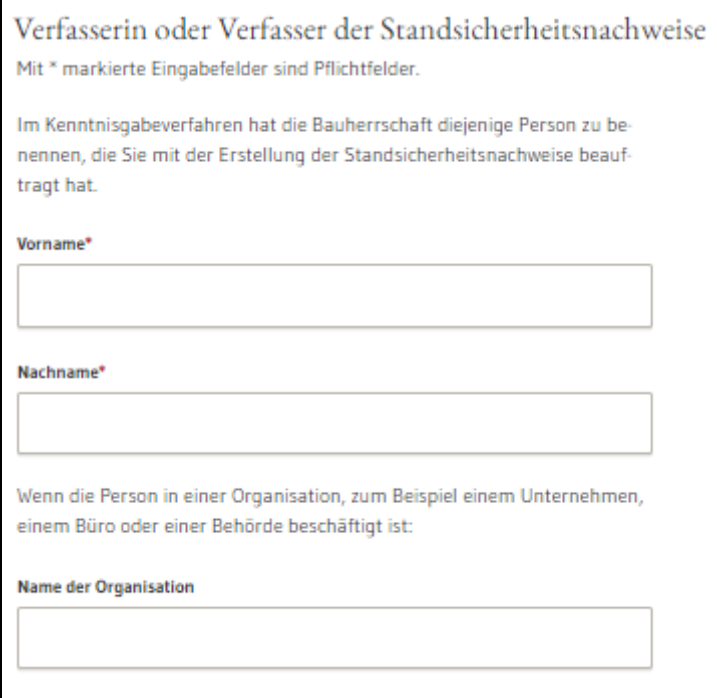

Anzugeben sind die Adress- und Kontaktdaten, sowie die Nachweisberechtigung im Bereich Standsicherheit.

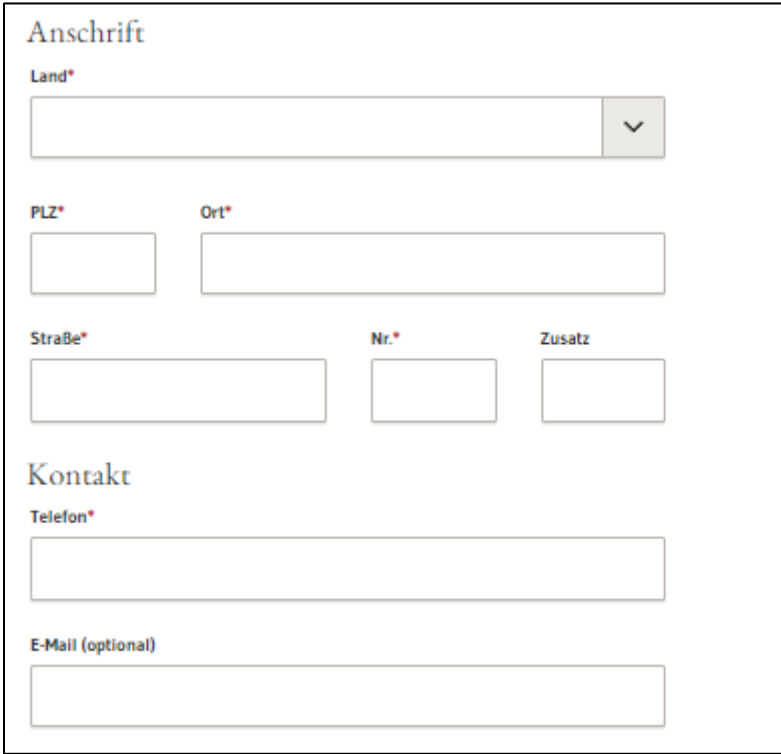

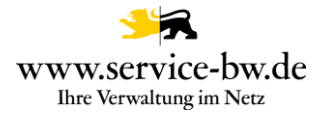

Zunächst muss die Kammer angegeben werden, in der die Bauvorlageberechtigung geführt wird. Die Nachweisberechtigung im Bereich Standsicherheit wird in der Regel in den Ingenieurskammern geführt.

Es kann sowohl die Mitgliedsnummer in der Kammer, als auch die Nummer in der Liste der Entwurfsverfasser (z.B.: ST-1234) angegeben werden, zum Beispiel, wenn die Person kein Mitglied der Kammer ist in der ihre Nachweisberechtigung geführt wird.

Es kann nur eines der beiden Felder befüllt werden. Sobald ein Feld befüllt wird, wird das Andere ausgeblendet.

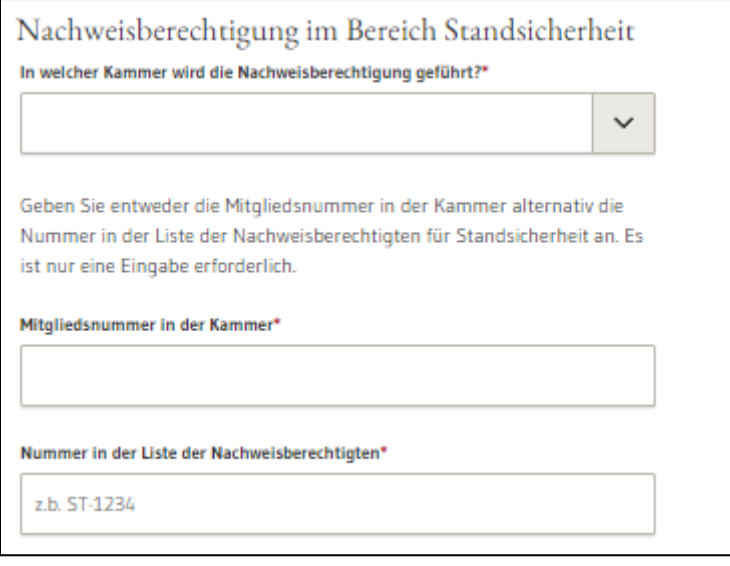

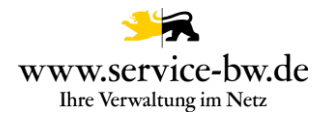

# <span id="page-25-0"></span>**2.2.10 Lageplan**

Der schriftliche Teil und der zeichnerische Teil des Lageplans, sowie der Abstandsflächenplan und ergänzende Berechnungen werden im Abschnitt Lageplan hochgeladen.

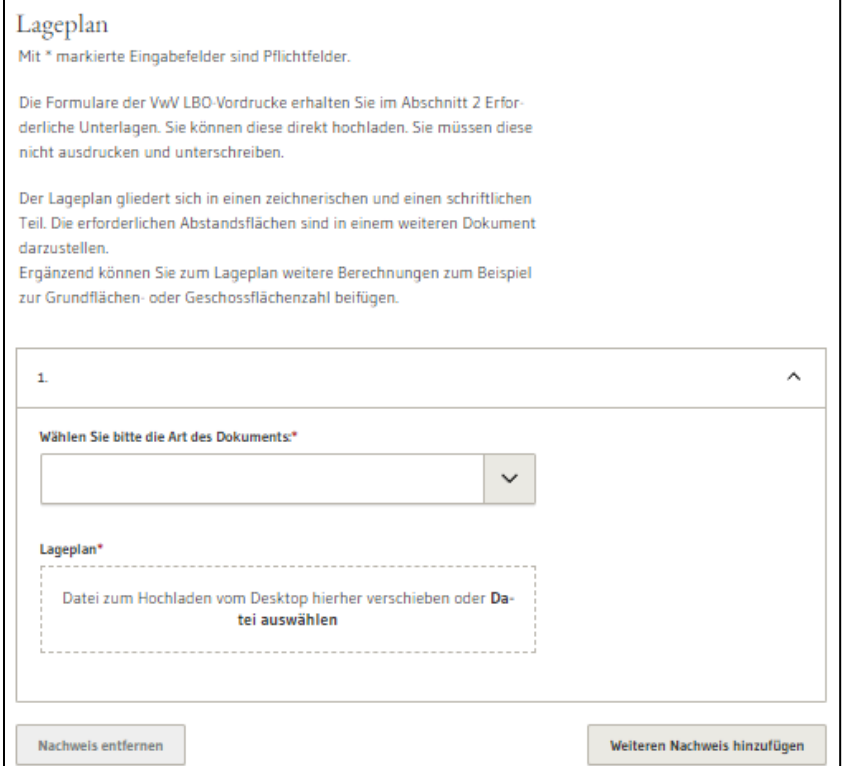

Zunächst wählt die antragstellende Person die Art des Dokuments aus. Die Auswahl wird im gelb hinterlegten Titel des Upload-Felds angezeigt.

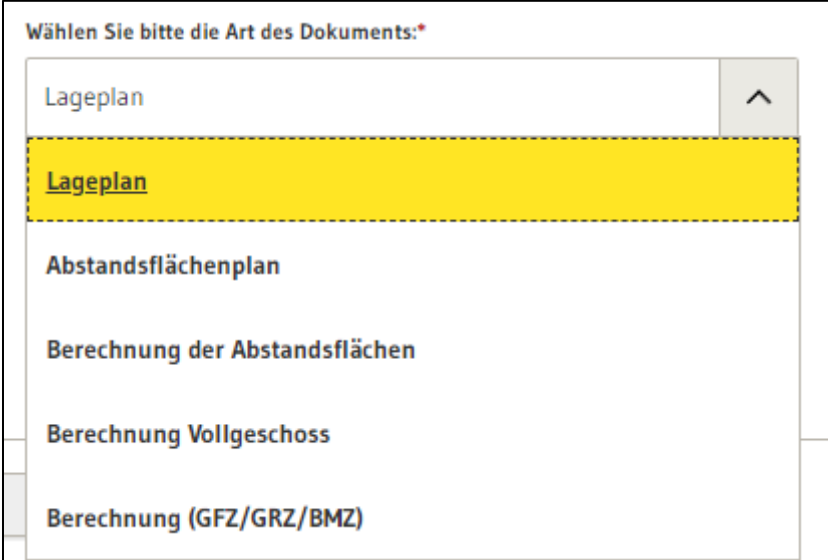

Im Anschluss kann die antragstellende Person nach Klicken auf den Button "Weiteren Nachweis hinzufügen" weitere Dokumente hochladen.

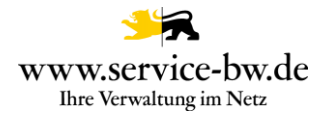

# <span id="page-26-0"></span>**2.2.11 Bauzeichnung**

Im Abschnitt Bauzeichnung können die Grundrisse, Schnitte, Ansichten und weiteren Bauzeichnungen zum Bauvorhaben hochgeladen werden.

Die antragstellende Person wird gebeten mehrerer Dokumente nicht zu einer PDF-Datei zusammenzufassen und den Dateien einen möglichst sprechenden Namen zu geben.

Zunächst wählt die antragstellende Person die Art des Dokuments aus. Anschließend benennt Sie das Dokument. Ihr werden Vorschläge für die Benennung der Bauzeichnungen angezeigt.

Die Bezeichnung wird jeweils im gelb hinterlegten Titel des Upload-Felds angezeigt. Im Anschluss können nach Klicken auf den Button "Weiteren Nachweis hinzufügen" weitere Dokumente hochgeladen werden.

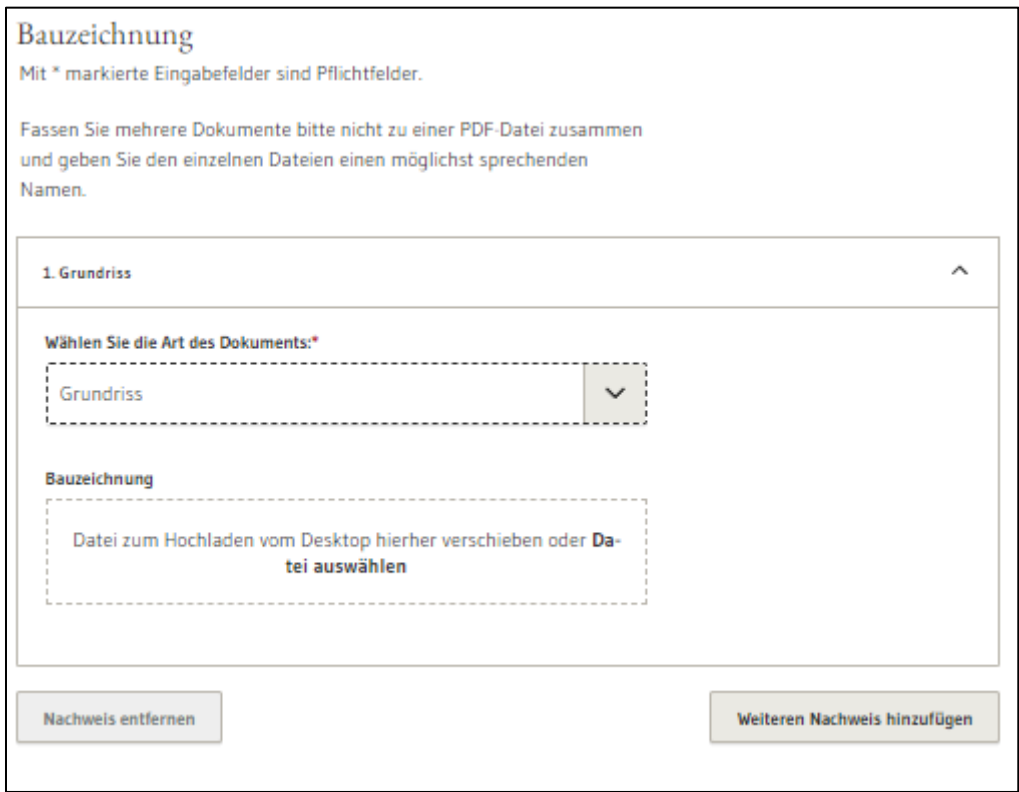

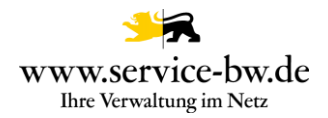

# <span id="page-27-0"></span>**2.2.12 Bauleitung**

Die antragstellende Person kann in diesem Abschnitt eine Bauleitung benennen.

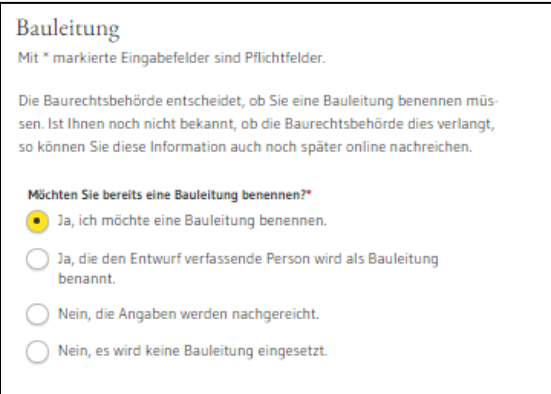

Wird die Frage nach der Bauleitung mit "Ja, ich möchte eine Bauleitung benennen" beantwortet, müssen die Adress- und Kontaktdaten der Bauleitung angegeben werden.

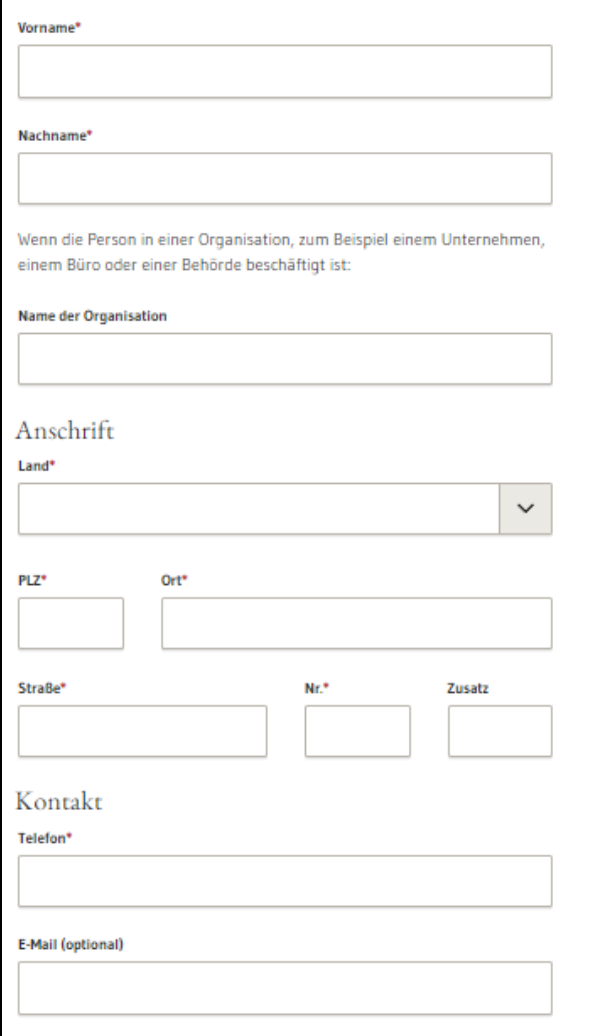

Die antragstellende Person kann auch angeben, dass die den Entwurf verfassende Person als Bauleitung benannt wird, die Angaben später nachgereicht werden oder keine Bauleitung benannt wird.

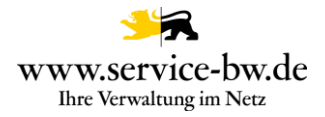

#### <span id="page-28-0"></span>**2.2.13 Statistischer Erhebungsbogen**

Im Abschnitt 13 sind die Statistischen Erhebungsbögen hochzuladen. Für jedes Gebäude ist ein separater Bogen auszufüllen. Die Bögen können online ausgefüllt werden. Hierzu wird auf die Seite Bautätigkeitsstatistik Online verlinkt.

Nach Klicken auf den Button "Weiteren Bogen hinzufügen" können weitere Dokumente hochgeladen werden.

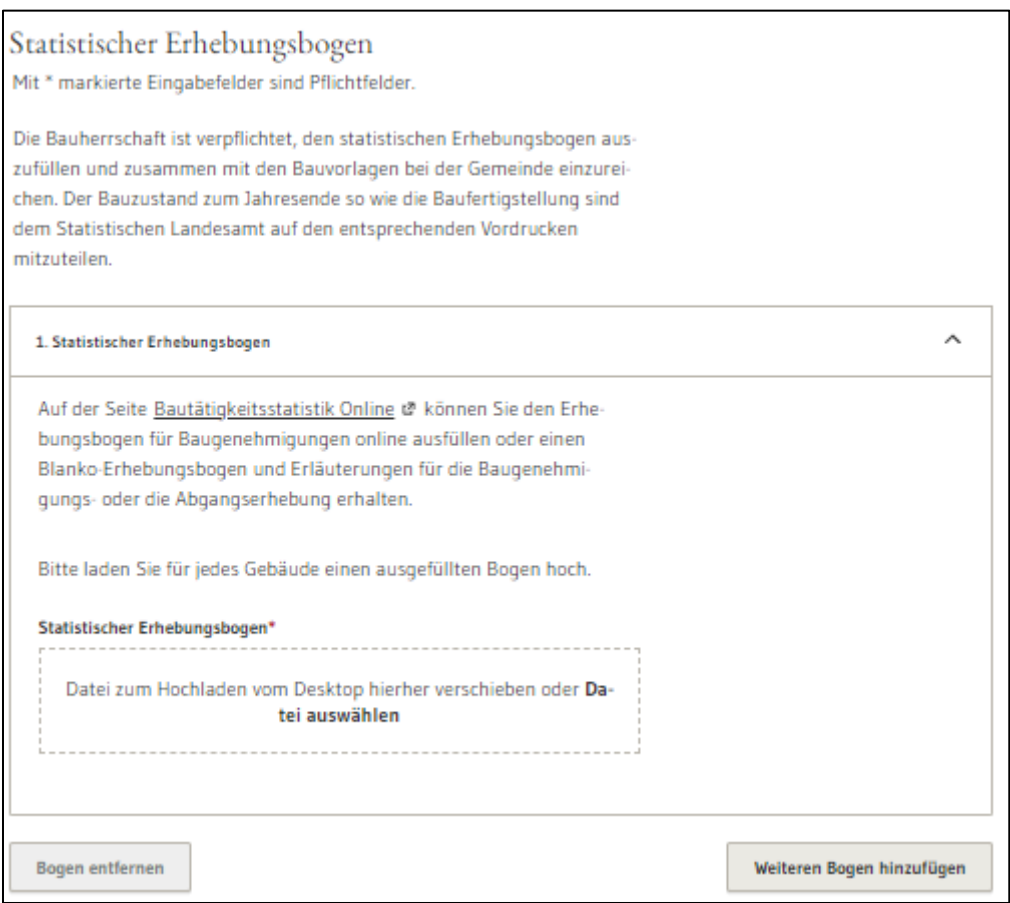

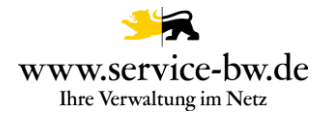

## <span id="page-29-0"></span>**2.2.14 Weitere Unterlagen**

Im Abschnitt "Weitere Unterlagen" können zusätzliche Dokumente, wie die Darstellung der Grundstücksentwässerung, ein Abfallverwertungskonzept, oder ein Nachweis über eine Photovoltaikanlage hinzugefügt werden.

Die Bezeichnung des Dokuments wird ebenfalls im gelb hinterlegten Titel des Upload-Felds angezeigt. Auch hier kann die antragstellende Person nach Klicken auf den Button "Weiteren Nachweis hinzufügen" weitere Dokumente hochladen.

# Weitere Unterlagen

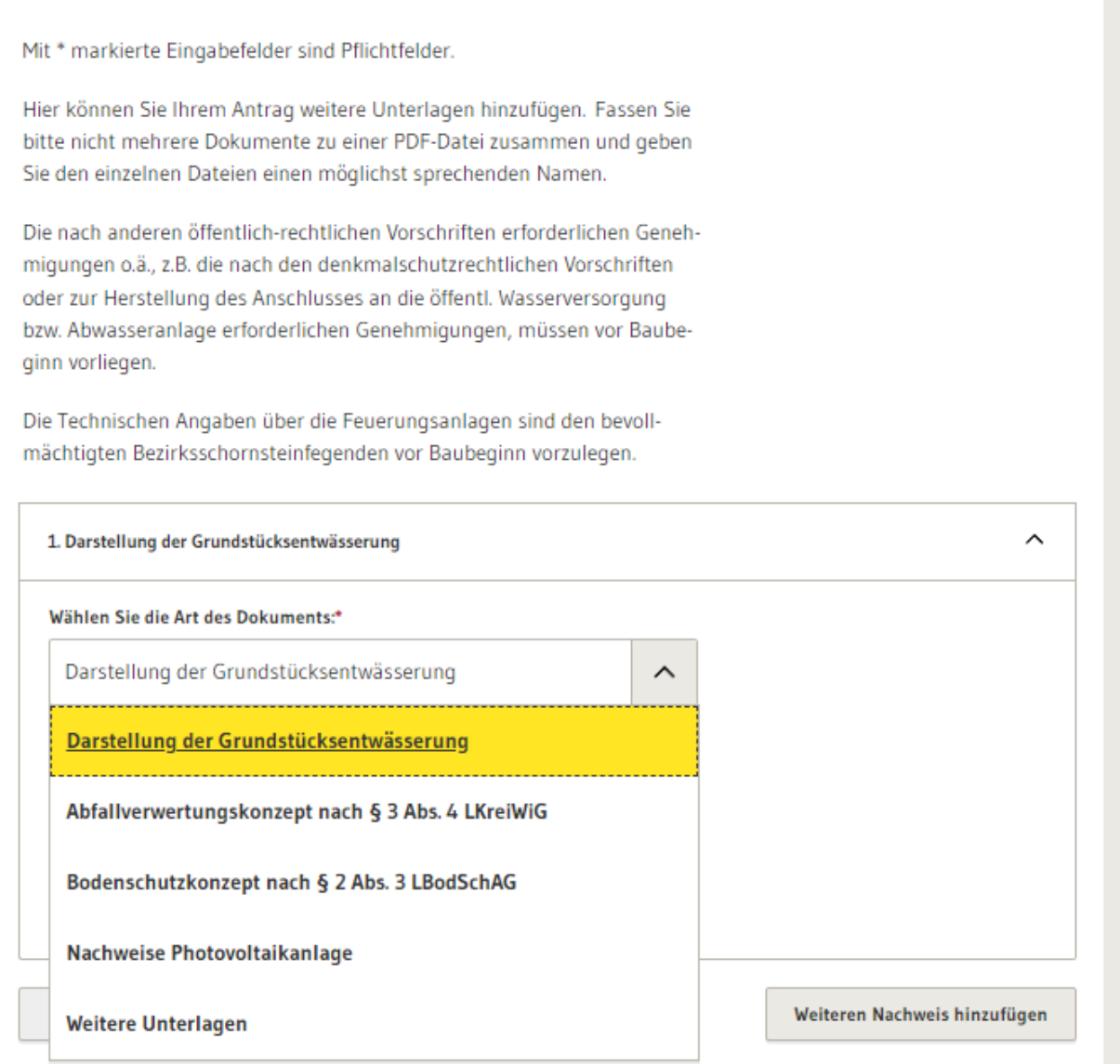

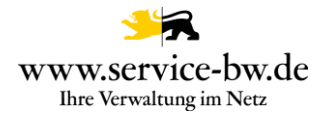

# <span id="page-30-0"></span>**2.2.15 Verˆffentlichung**

Im Abschnitt Veröffentlichung entscheidet die antragstellende Person, ob die zuständige Stelle die Angaben zum Bauherrn, Baugrundstück und Bauvorhaben zur Veröffentlichung an das örtliche Amtsblatt bzw. die örtliche Zeitung oder an Verlage für Bautennachweise weitergeben darf oder nicht. Eine Mehrfachauswahl ist möglich.

Die antragstellende Person wird darauf hingewiesen, dass ihr keine rechtlichen Nachteile entstehen, wenn sie der Veröffentlichung nicht zustimmt und dass die Gemeinde das Bauvorhaben in der Tagesordnung der Gemeinderatssitzung oder der Sitzung des zuständigen Ausschusses bekannt gibt und über die Sitzung im öffentlichen Amtsblatt berichten darf.

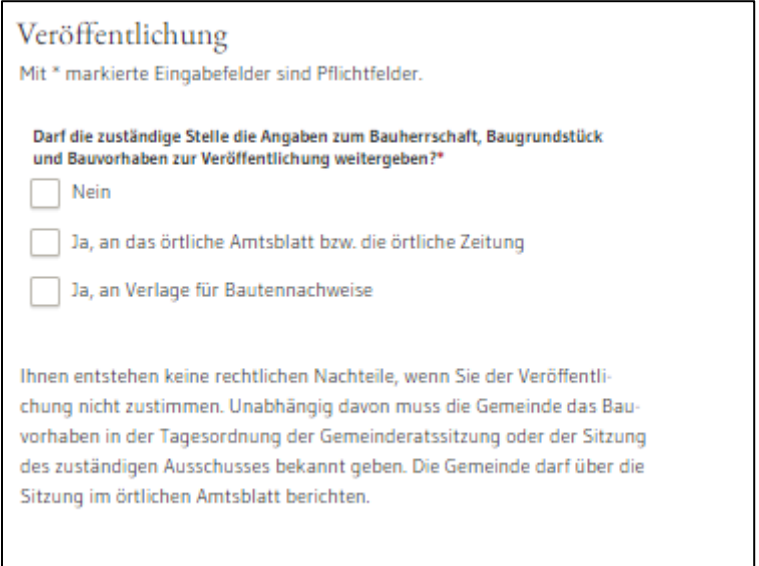

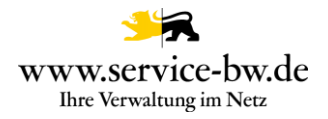

# <span id="page-31-0"></span>**2.2.16 Ihre Nachricht**

Im letzten Abschnitt besteht die Möglichkeit der Sachbearbeiterin bzw. dem Sachbearbeiter der zuständigen Stelle eine Nachricht mitzuteilen. Diese Angabe ist optional.

Möchten Sie der Sachbearbeiterin, dem Sachbearbeiter noch etwas mitteilen?

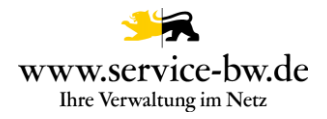

# <span id="page-32-0"></span>**2.2.17 Antrag prüfen**

Mit Klick auf den Button "Angaben prüfen" wird der Antrag auf Vollständigkeit geprüft.

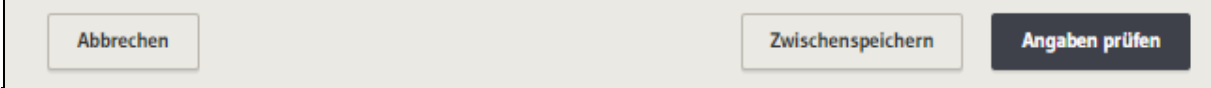

Wurde ein Pflichtfeld nicht ausgefüllt, wird die antragstellende Person darauf hingewiesen.

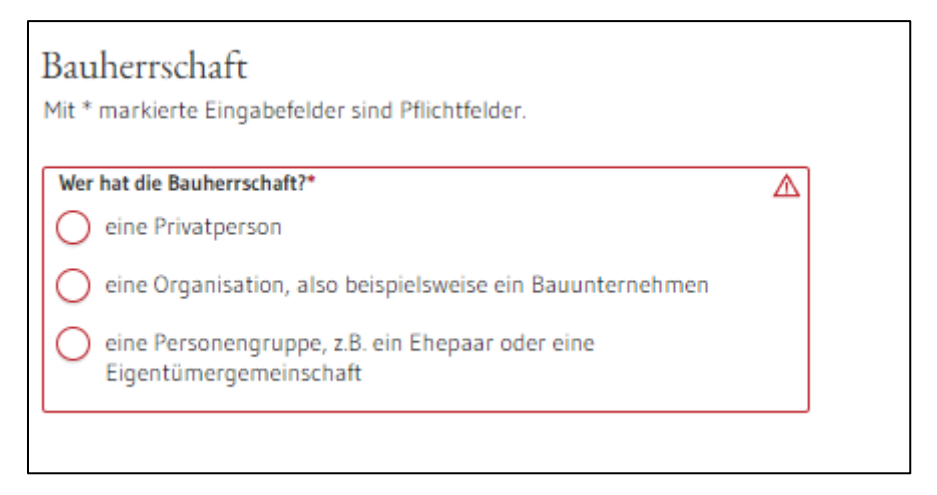

#### <span id="page-32-1"></span>**2.2.18 Die Zusammenfassung**

War die Validierung erfolgreich, da alle Pflichtfelder befüllt wurden, werden nochmal alle im Formular eingegebenen Daten und hochgeladenen Dateien angezeigt.

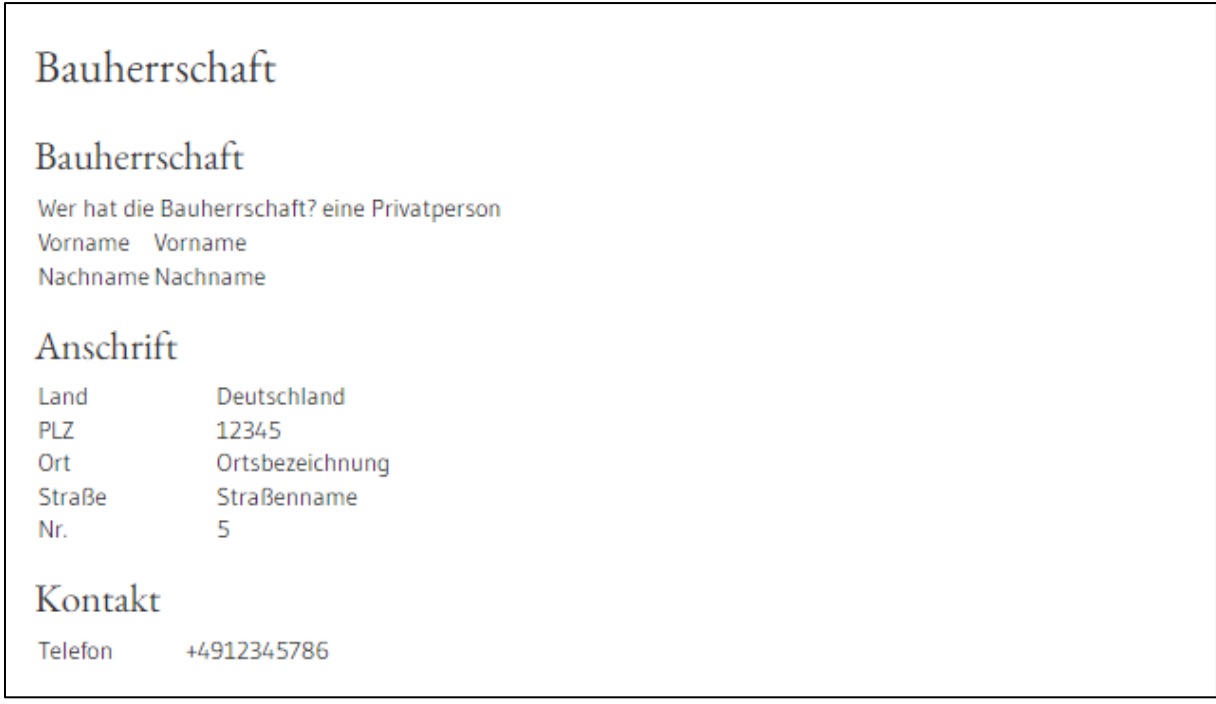

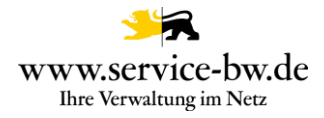

Die antragstellende Person hat die Möglichkeit, ihre eingegebenen Daten zu überprüfen und eventuelle Fehler zu korrigieren. Dafür muss sie auf den Button "Bearbeiten" klicken. Danach kann der Antrag abgeschickt oder zwischengespeichert werden, für den Fall, dass der Prozess erst später abgeschlossen werden soll.

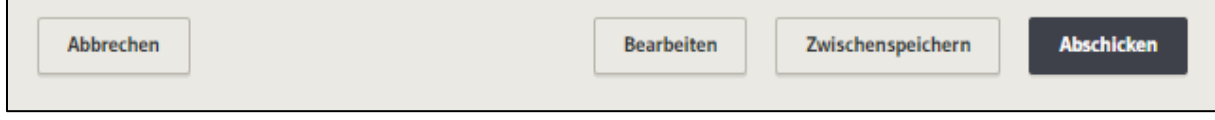

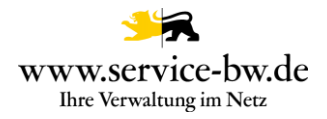

# <span id="page-34-0"></span>**2.2.19 Best‰tigung**

Sobald der Antrag abgeschickt wurde, erhält die antragstellende Person eine Bestätigung der Übermittlung. Der Antrag wird direkt an die zuständige Stelle gesendet.

Die antragstellende Person kann nun zurück zur Startseite, zu Ihrem Postfach oder unter "Meine elektronischen Anträge" die bereits gestellten Anträge ansehen.

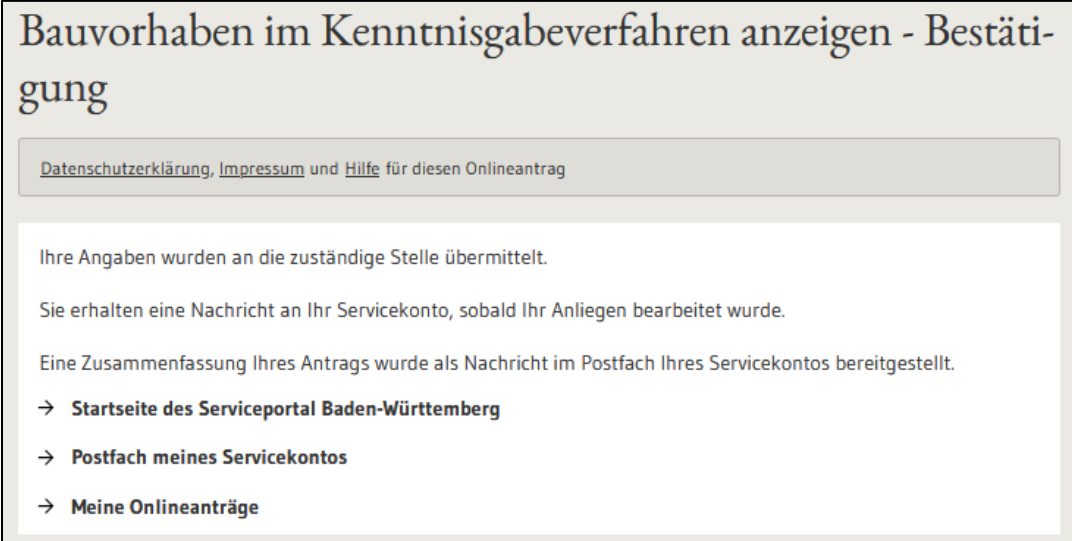

## <span id="page-34-1"></span>**2.2.20 Postfach**

Den Antrag erhält die antragstellende Person als Nachricht in ihr Postfach zugestellt.

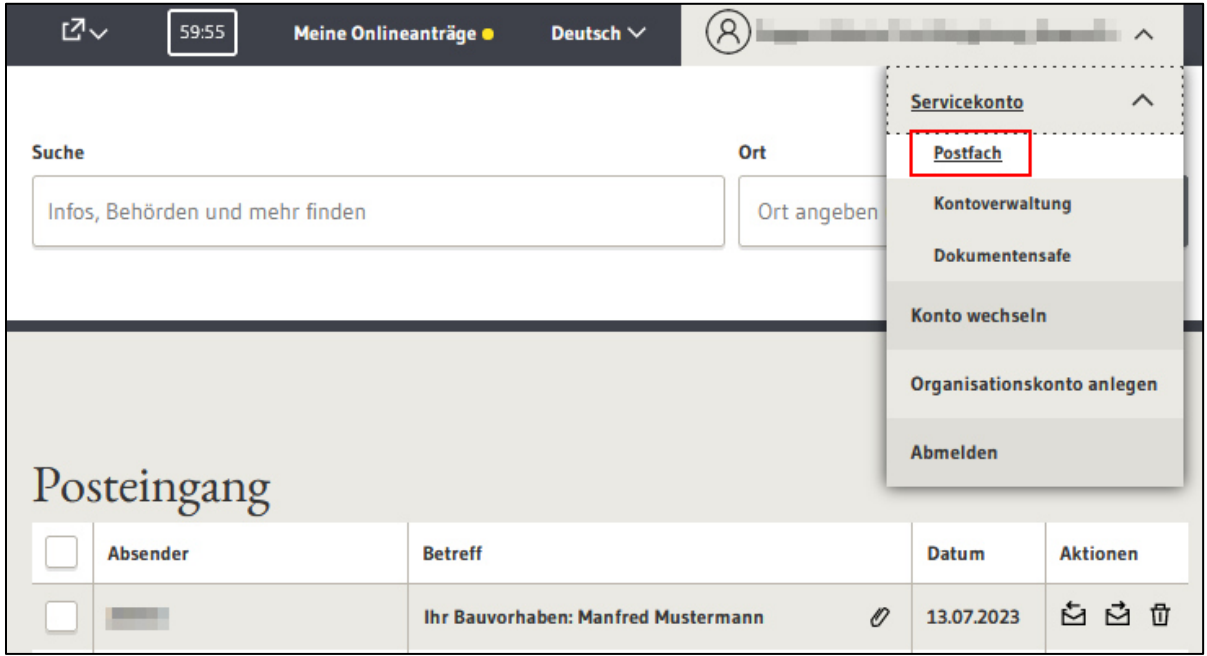

Der Betreff der Nachricht enthält den Namen der Bauherrschaft.

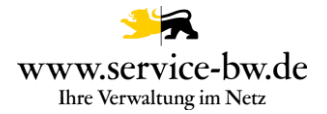

Absender der Nachricht ist die untere Baurechtsbehörde, der der Antrag zugestellt wurde.

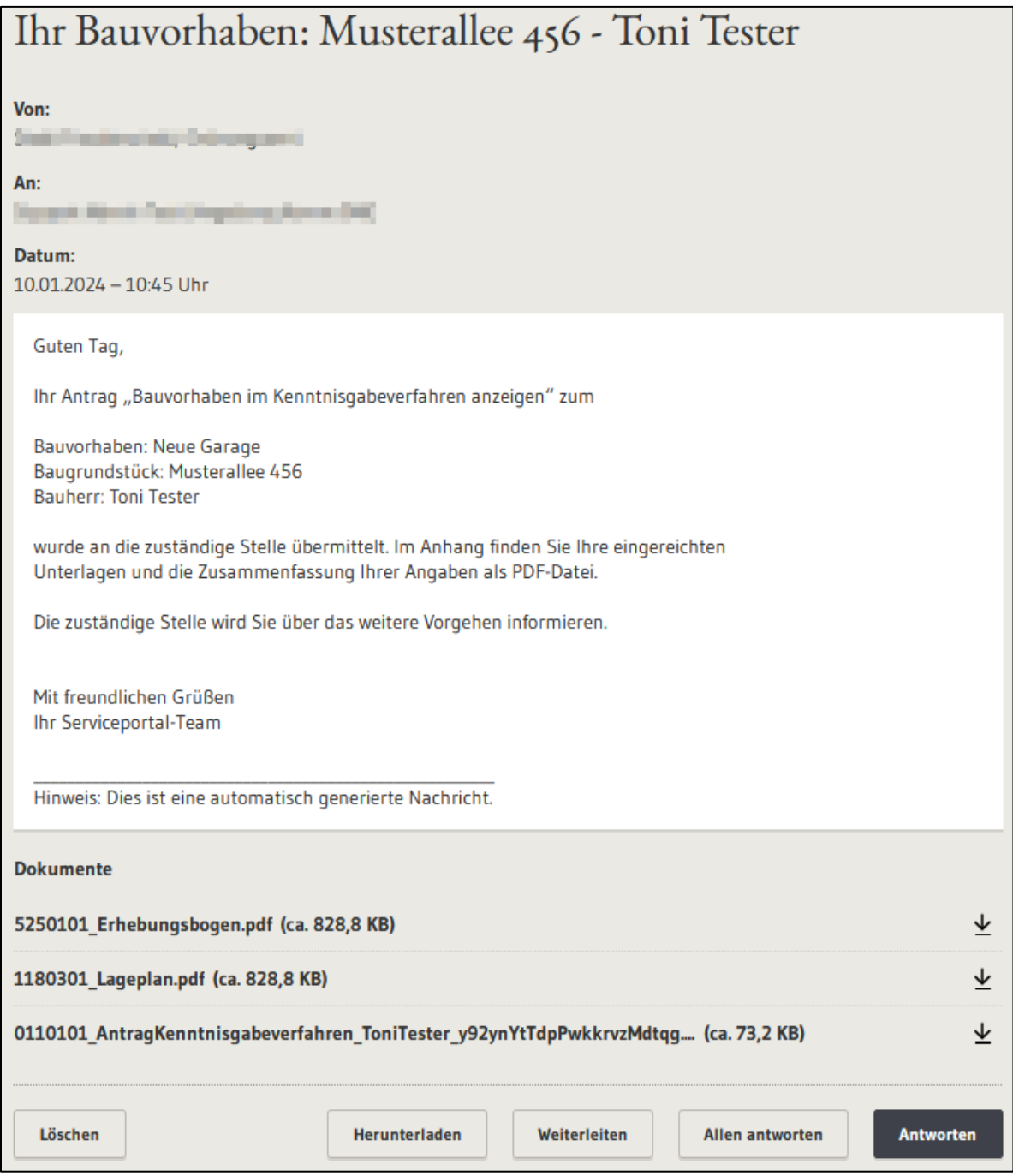

Der Nachricht beigefügt ist eine Zusammenfassung des Antrags als PDF-Datei.

Der Anhang kann heruntergeladen werden. Ebenfalls ist es möglich, über den Button "Herunterladen" die gesamte Nachricht inklusive Anlage herunterzuladen oder die Nachricht weiterzuleiten, sowie auf die Nachricht zu antworten.

Eine Weiterleitung ist nur an öffentlich adressierbare Servicekonten des Serviceportals (Behördenkonten) möglich.

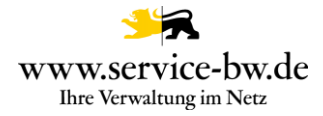

## <span id="page-36-0"></span>**3. Bearbeitung des Antrags aus Verwaltungssicht**

Die zuständigen Stellen erhalten nach Abschluss der Antragsstellung den Antrag. Im Beispiel die Gemeinde mit dem Aufgabengebiet Beraten und Antrag annehmen und die untere Baurechtsbehörde mit dem Aufgabengebiet Entscheiden. Weitere Informationen zur Pflege der Ausprägungen entnehmen Sie der Technischen Dokumentation. Diese finden Sie unter <https://bw-portal.bwl.de/handreichungen>

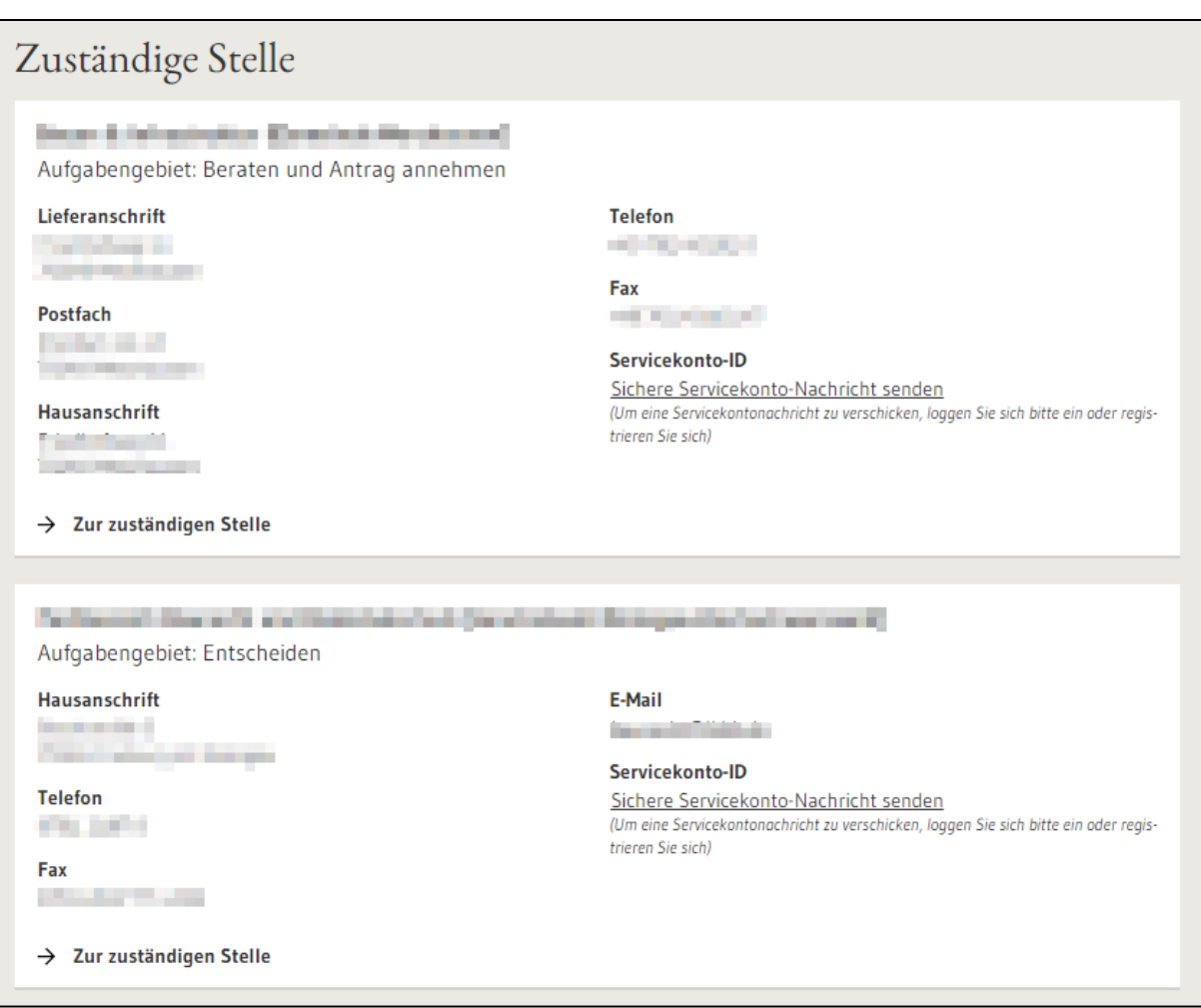

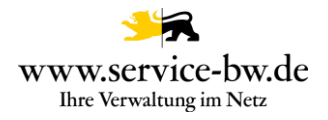

## <span id="page-37-0"></span>**3.1 Der Antrag**

Der Antrag besteht aus dem Antragsformular im Format PDF und XML (XBau Nachricht 0600 oder 0601), zusammen mit sämtliche im Rahmen des Antrags hochgeladenen Anlagen und dem Ergebnis der Auskunft der Kammersuche, ebenfalls im Format PDF.

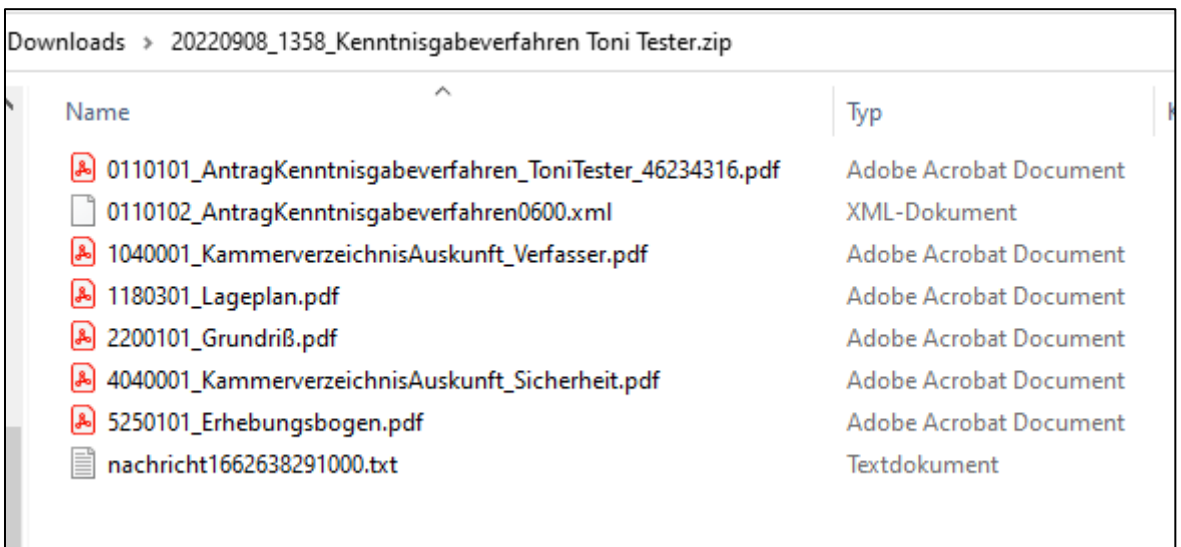

**Tipp:** Stellen Sie im Prozessparameter Dateiendung ein, welche Dateiformate Sie im Formular zum Upload zulassen.

Sämtliche Anlagen werden nummeriert. Die siebenstellige Nummer setzt sich aus einer Gliederung: 0 = Antrag, 1 = Lageplan, 2 = Bauzeichnungen, 3 = Baubeschreibung, 4 = Bautechnische Nachweise, 5 und 6 = weitere Unterlagen - gefolgt vom Code für die [Vorlageart](https://www.xrepository.de/details/urn:xoev-de:xbau:codeliste:anlagen) und einer zweistelligen laufenden Nummer zusammen.

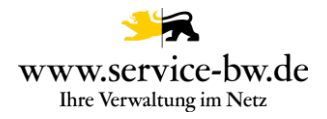

# <span id="page-38-0"></span>**3.1.1 Antrag Baugenehmigung (PDF)**

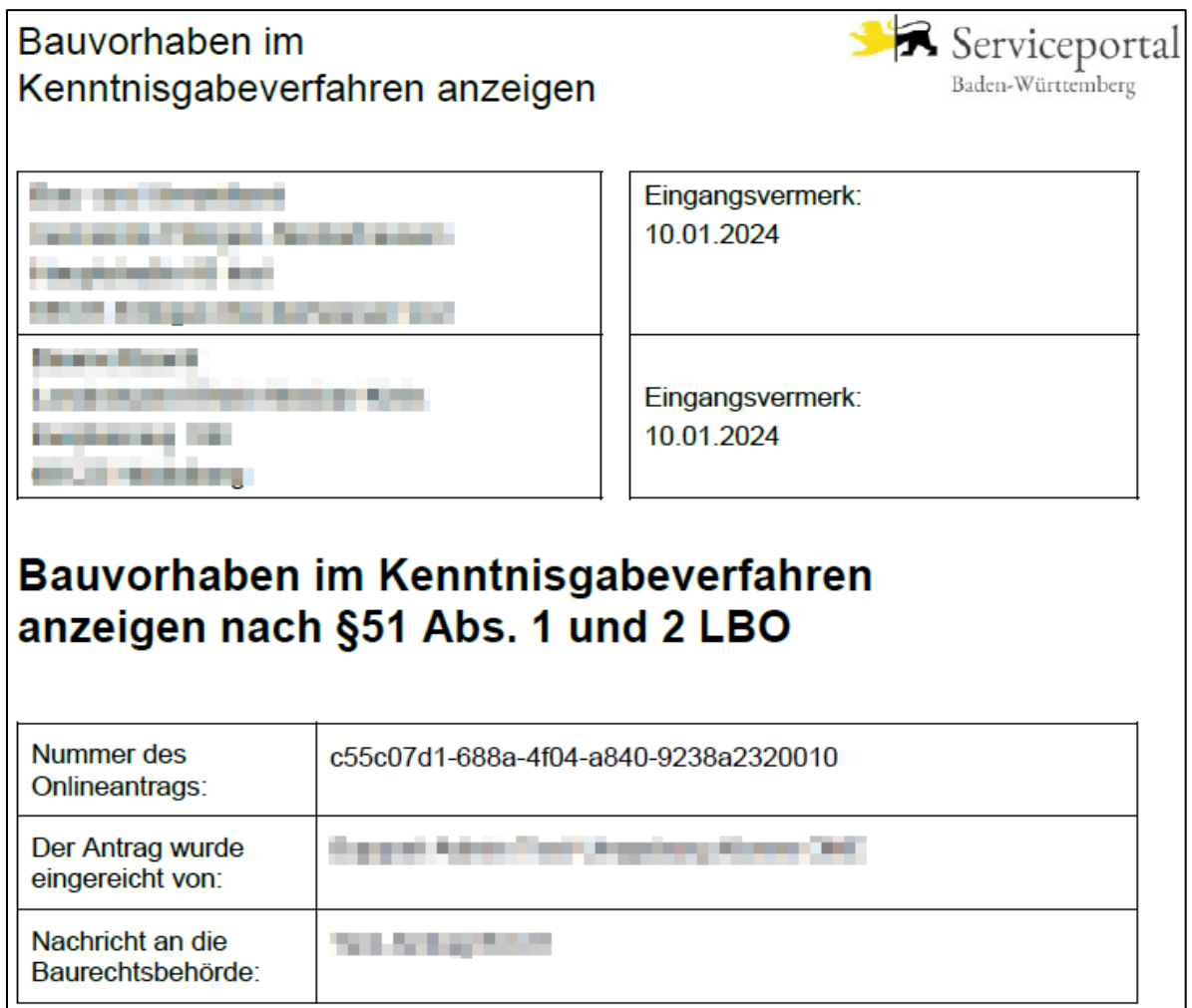

## <span id="page-38-1"></span>**3.1.2 Die XBau-Nachrichten 0600 / 0601**

Die Gemeinde erh‰lt die XBau Nachricht 0600. Ist die Gemeinde nicht selbst untere Baurechtsbehörde erhält die untere Baurechtsbehörde die XBau Nachricht 0601.

Bei den XBau-Nachrichten 0600 und 0601 handelt es sich um eine XML-Datei die den aktuellen XÖV Spezifikationen entspricht.

**Hinweis:** Beachten Sie bitte, dass mit der XBau Version 2.2. noch nicht alle Daten aus dem Antragsformular als strukturierter Datensatz an das Fachverfahren übergeben werden. Erst mit der Version 2.3 können zum Beispiel die Adress- und Kontaktdaten der Bauleitung mit der XBau Nachricht übermittelt werden. Sämtliche Daten sind jedoch bereits in der ebenfalls der Nachricht beiliegenden PDF-Datei enthalten.

## <span id="page-39-0"></span>**3.1.3 Auskunft Kammerverzeichnis (PDF)**

Die Abfrage beim Verzeichnis der Kammern gibt Auskunft welche Daten unter der im Antrag angegebenen Nummer in der Kammerdatenbank geführt werden.

Der zuständigen Stelle werden die Angaben aus dem Formular den Daten aus der Kammerdatenbank gegenübergestellt. Wurden keine Daten gefunden, oder konnte die Abfrage aus technischen Gründen nicht erfolgen, wird im PDF darauf hingewiesen.

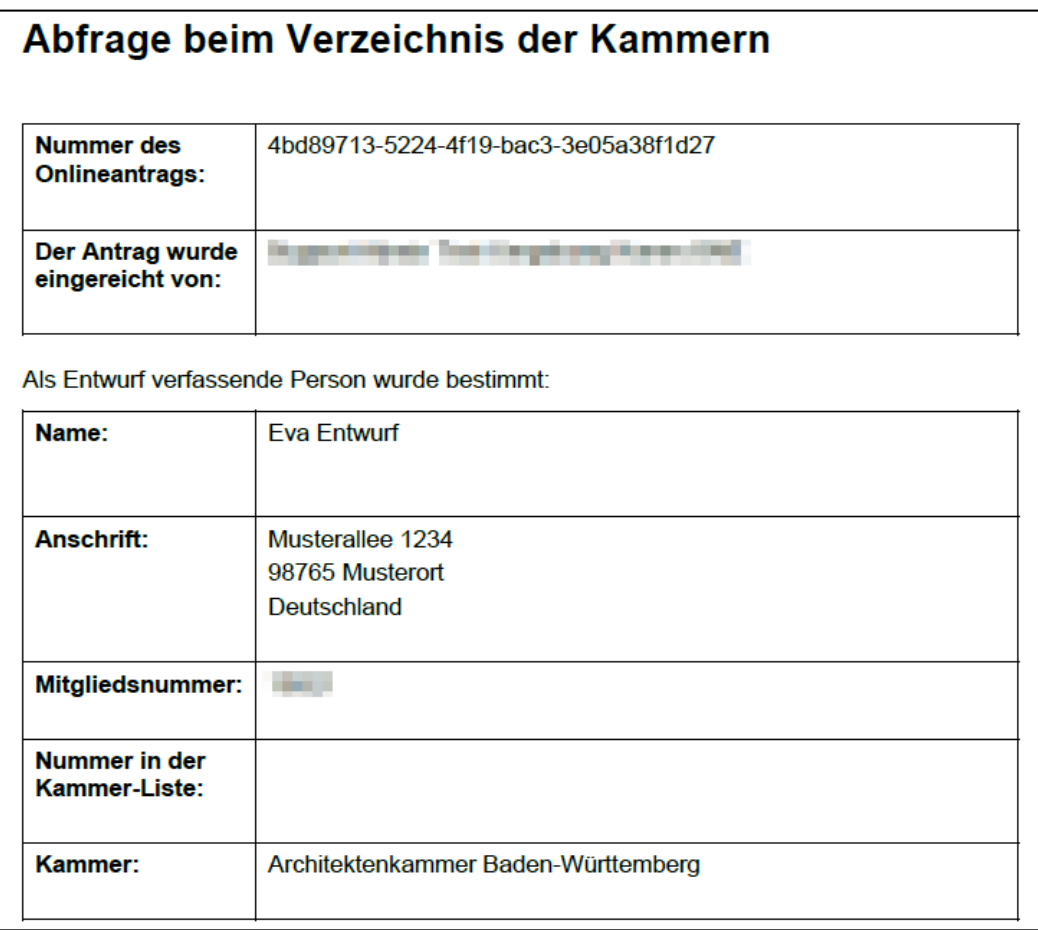

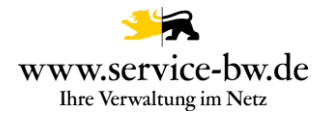

#### <span id="page-40-0"></span>**3.2 Postfachnachricht oder Fachverfahrensanbindung**

Die Behörde entscheidet auf welchem Weg sie die Anträge erhalten möchte. Sie kann wählen, zwischen einer Postfachnachricht im Behördenpostfach, oder der Zustellung an Ihr Fachverfahren.

#### <span id="page-40-1"></span>**3.2.1 Postfachnachricht**

Die Postfachnachricht enthält den Antrag "Bauvorhaben im Kenntnisgabeverfahren anzeigen" im Format PDF, alle eingereichten Unterlagen, die Rückmeldung der Kammerabfrage und die XBau-Nachricht 0600 bzw. 0601.

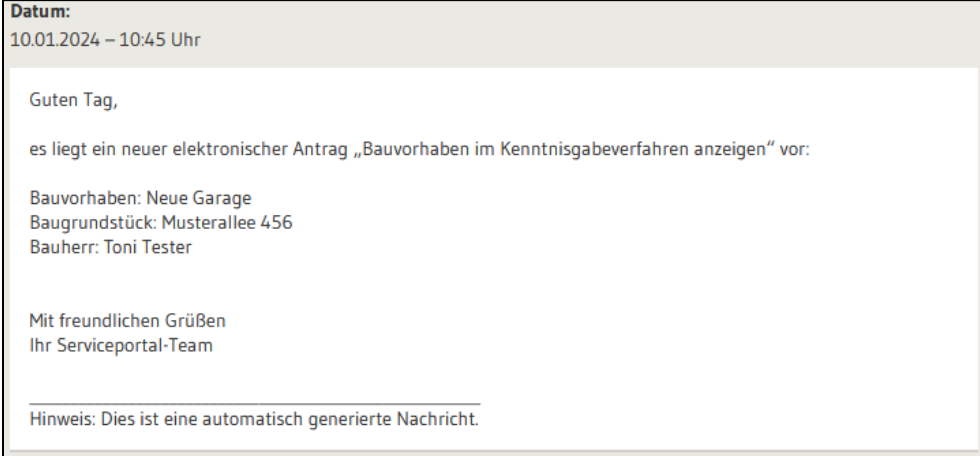

Absender der Postfachnachricht an die untere Baurechtsbehörde ist die antragstellende Person. Der Betreff der Nachricht enthält die im Formular angegebene Adresse und den Namen der antragstellenden Person.

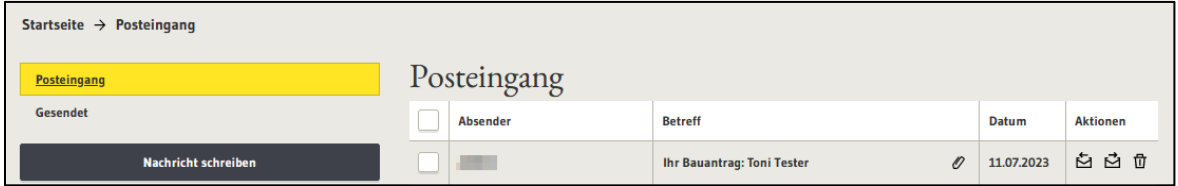

Die Anlagen können einzelnen heruntergeladen und lokal gespeichert werden. Ebenfalls ist es möglich, über den Button "Herunterzuladen" die gesamte Nachricht inklusive aller Anlage herunterzuladen, die Nachricht weiterzuleiten oder auf die Nachricht zu antworten. Eine Weiterleitung ist nur an öffentlich adressierbare Servicekonten des Serviceportals möglich. Dies sind andere Behörden, aber auch Prüfingenieure.

Da jeder Bauantrag viel Speicherplatz benötigen kann, überprüfen Sie bitte regelmäßig Ihr Behördenkonto-Postfach, ob genügend Speicherplatz für weitere Anträge vorhanden ist.

# <span id="page-41-0"></span>**3.2.2 Parameter Postfachnachricht**

Über den Parameter Postfachnachricht kann die Gemeinde steuern, ob sie eine Postfachnachricht erhalten – Auswahl "Ja" – oder mit ihrem Fachverfahren eine XBau Nachricht 0600 abrufen möchte – Auswahl "Nein". Möchte sie beides, wählt sie "Ja+XTA".

Wurde der Wert "Ja" oder "Ja+XTA" ausgewählt wurde, dann erhält die Gemeinde eine Postfachnachricht in ihr Behördenpostfach.

Wurde der Wert "Nein" oder "Ja+XTA" ausgewählt wurde, dann stellt die Komm.ONE die XBau Nachricht 0600 dem Fachverfahren der Gemeinde zum Abruf bereit.

## <span id="page-41-1"></span>**3.2.3 Parameter Fachverfahren\_LRA**

Über den Parameter "Fachverfahren LRA" steuert die Gemeinde, ob die untere Bauchrechtsbehörde eine Postfachnachricht erhält.

Gemeinden mit eigener Baurechtszuständigkeit wählen "Eigene Bauchrechtszuständigkeit".

Soll die untere Baurechtsbehörde eine Postfachnachricht erhalten wählt die Gemeinde "Nein". Hat der Landkreis oder die Verwaltungsgemeinschaft vor die Bauanträge mit ihrem Fachverfahren abzurufen wählt die Gemeinde "Ja". Der Landkreis oder die Verwaltungsgemeinschaft erhält die XBau Nachricht 0601.

#### <span id="page-41-2"></span>**3.2.4 Fachverfahrensanbindung**

Weitere Informationen für die Anbindung ihres Fachverfahrens an das XTA Modul entnehmen Sie der technischen Dokumentation. Diese finden Sie unter [https://bw](https://bw-portal.bwl.de/handreichungen)[portal.bwl.de/handreichungen](https://bw-portal.bwl.de/handreichungen)